(株) 日立産機システム

# ■<br>■ イーサネットドライバ

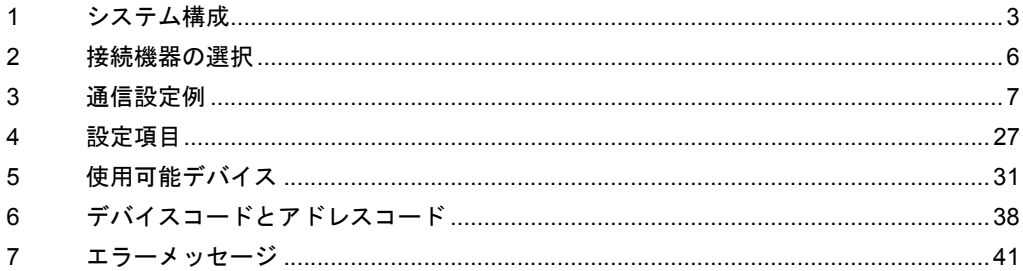

## はじめに

本書は表示器(GP3000 シリーズ)と接続機器(対象 PLC)を接続する方法について説明します。 本書では接続方法を以下の順に説明します。

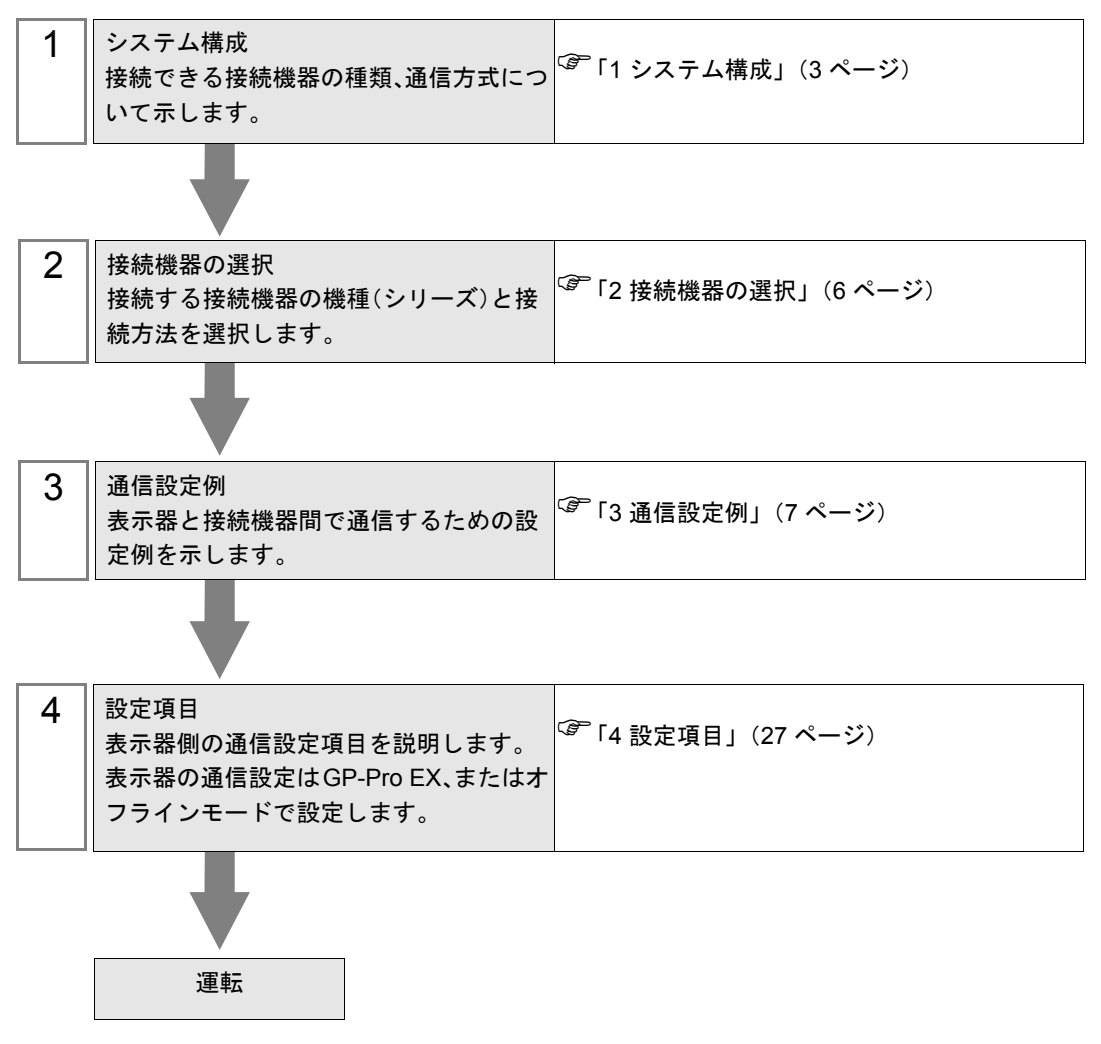

# <span id="page-2-0"></span>1 システム構成

日立産機製接続機器と表示器を接続する場合のシステム構成を示します。

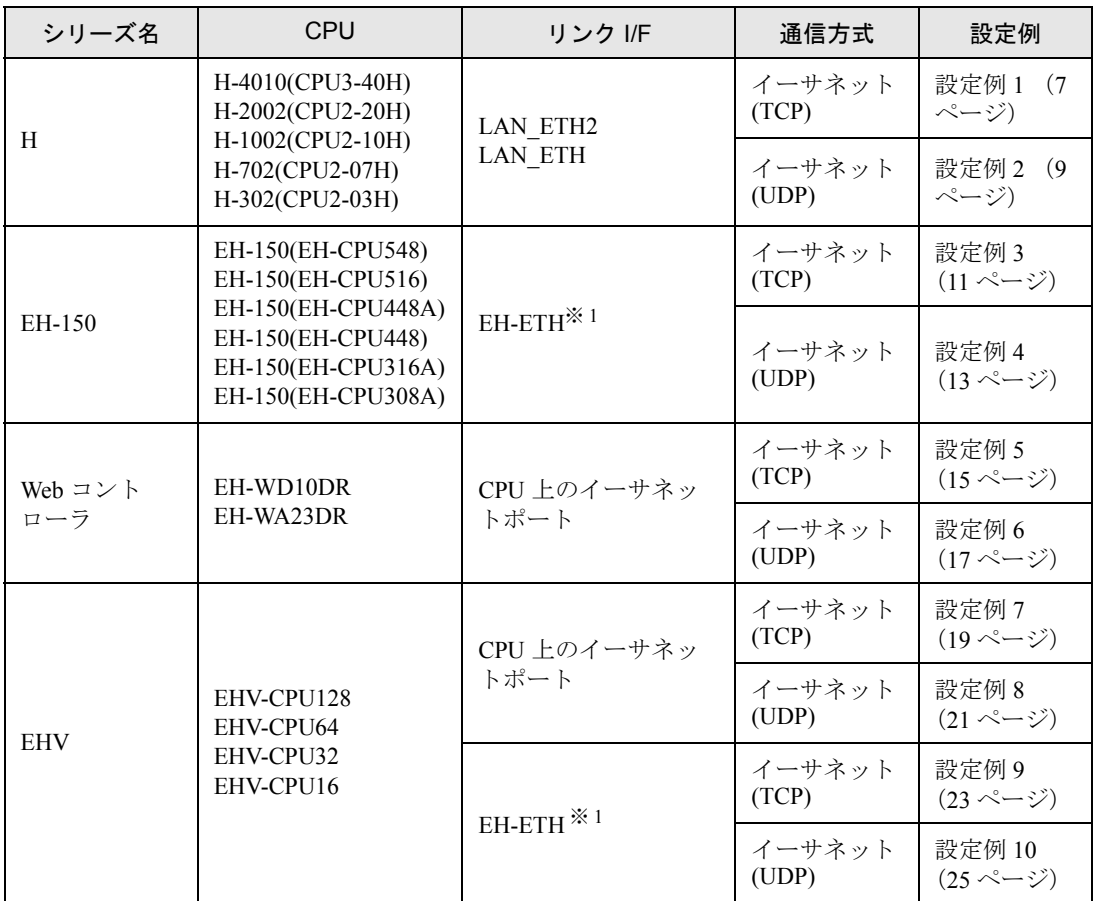

<span id="page-2-1"></span>※ 1 表示器と接続する場合、SOFTWARE VER.06 以上の EH-ETH が必要です。(バージョンは EH-ETH 本体のラベルで確認してください。)

## ■ 接続構成

[1:1 の場合]

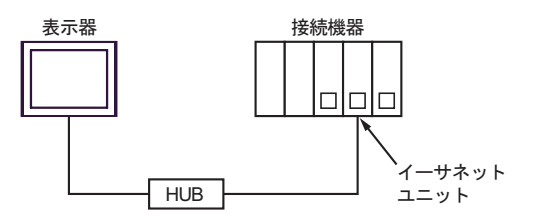

[1:n の場合]

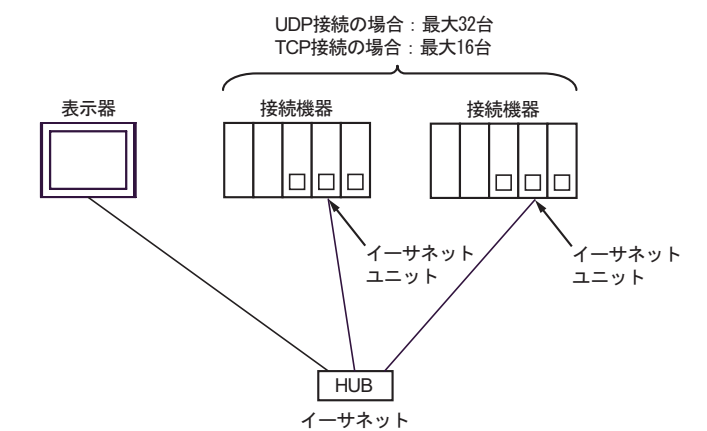

[n:1 の場合]

Hシリーズの場合:最大2台 EH-150シリーズ、EHVシリーズ、 Webコントローラの場合: 最大4台

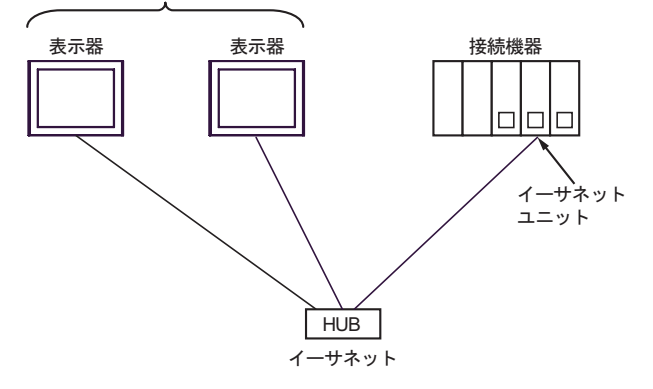

[n:m の場合]

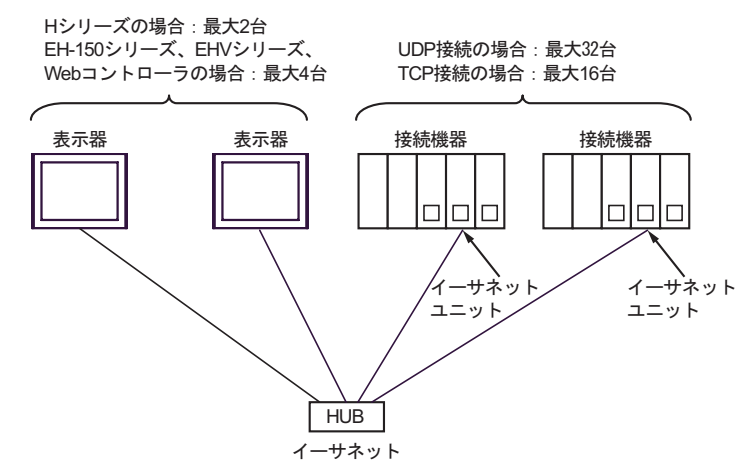

[マルチ CPU リンクの場合]

Web コントローラはこのパターンをサポートしておりません。

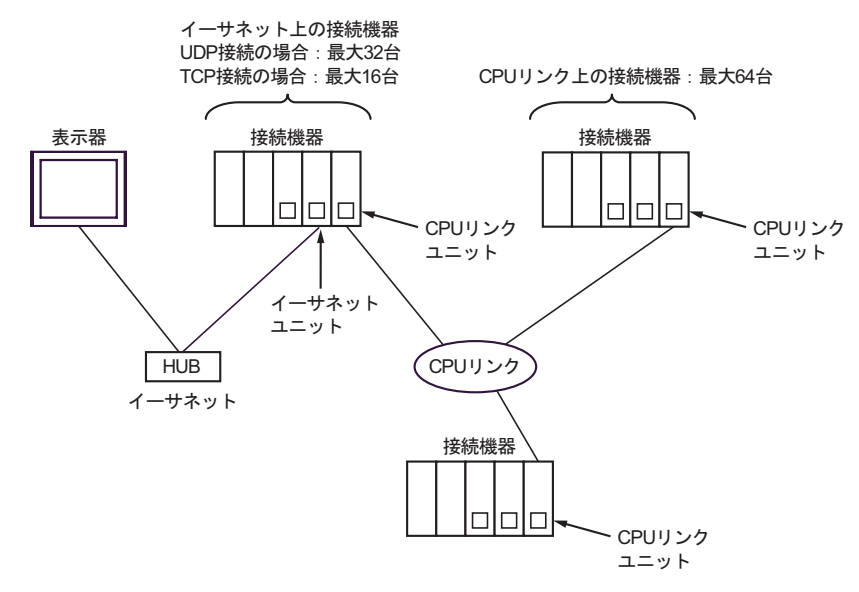

# <span id="page-5-0"></span>2 接続機器の選択

表示器と接続する接続機器を選択します。

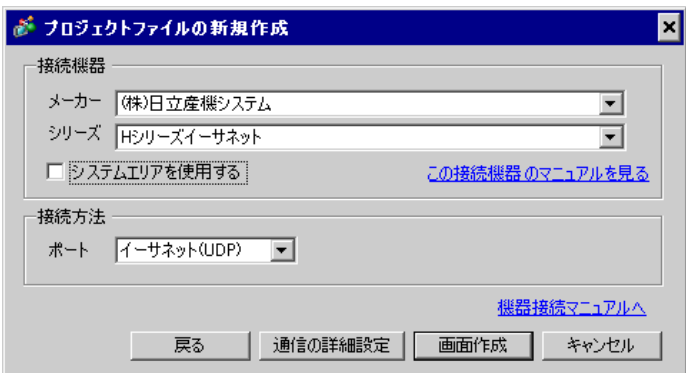

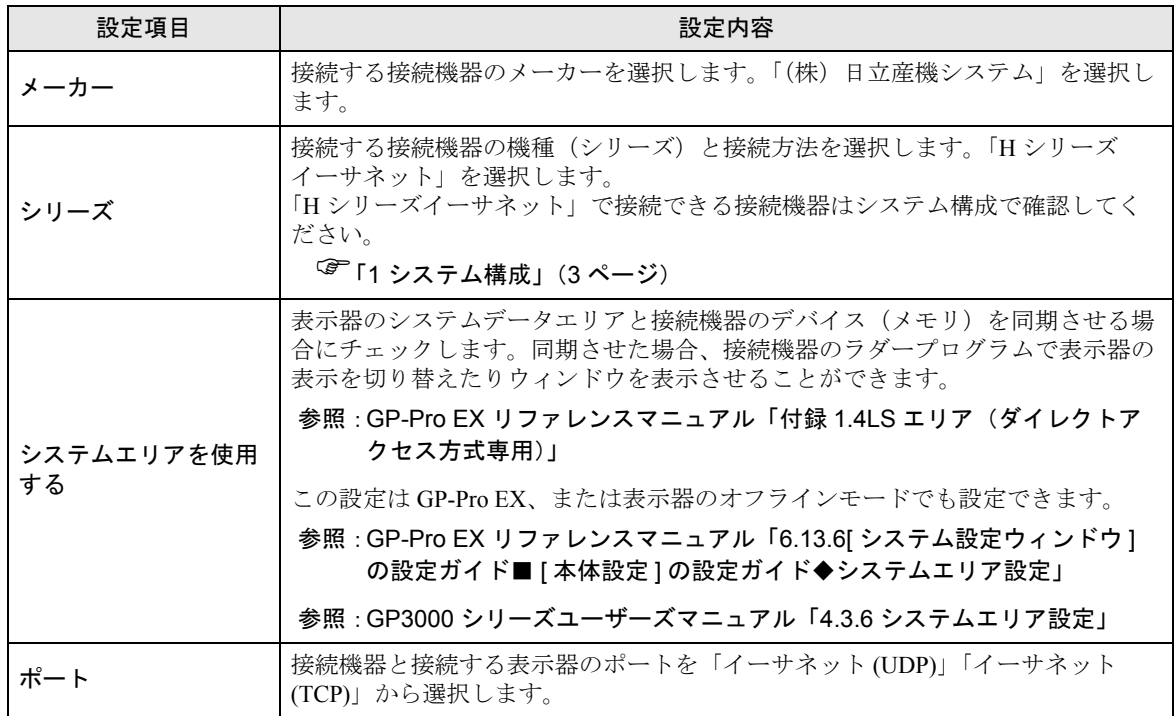

# <span id="page-6-0"></span>3 通信設定例

(株)デジタルが推奨する表示器と接続機器の通信設定例を示します。

## <span id="page-6-1"></span>3.1 設定例 1

## ■ GP-Pro EX の設定

## ◆通信設定

設定画面を表示するには、ワークスペースの [ システム設定ウィンドウ ] から [ 接続機器設定 ] を選択 します。

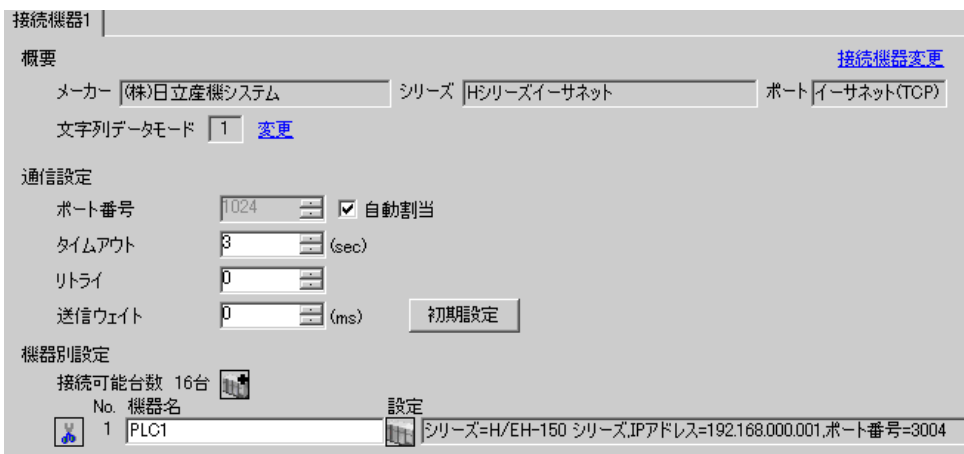

#### ◆機器設定

設定画面を表示するには、[ 接続機器設定 ] の [ 機器別設定 ] から設定したい接続機器の [f] ([ 設定 ]) をクリックします。[ シリーズ ] から「H/EH-150 シリーズ」を選択します。

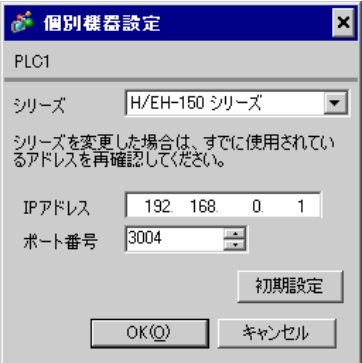

- IP アドレスに関してはネットワーク管理者に確認してください。同一ネットワークで重複する IP アドレスを設定しないでください。
- 個別機器設定の IP アドレスとポート番号は、接続機器側の IP アドレスとポート番号を設定してく ださい。
- 表示器の IP アドレスは、表示器のオフラインモードで設定する必要があります。

## ■ 接続機器の設定 (LAN-ETH、LAN-ETH2)

通信設定はラダーソフト(LADDER EDITOR for Windows)で所定の I/O 番号に値を入力することで行 います。

詳細はラダーソフトのマニュアルを参照してください。

1. CPU モジュールにイーサネットモジュールを割り付けます。

CPU モジュールとラダーソフトが通信できるように環境設定を行います。

2. ラダーソフトの [I/O 割付 ] でイーサネットモジュールを I/O に割り付けます。

3. ラダーソフトの [CPU 書込 ] で I/O 割付の設定を接続機器に書込みます。

以上で接続機器の環境設定が終了します。

4. 続いて、接続機器の通信設定を行います。

イーサネットモジュールのディップスイッチを以下のように設定します。

下記のように設定することで、イーサネットモジュールの IP アドレスが設定可能になります。

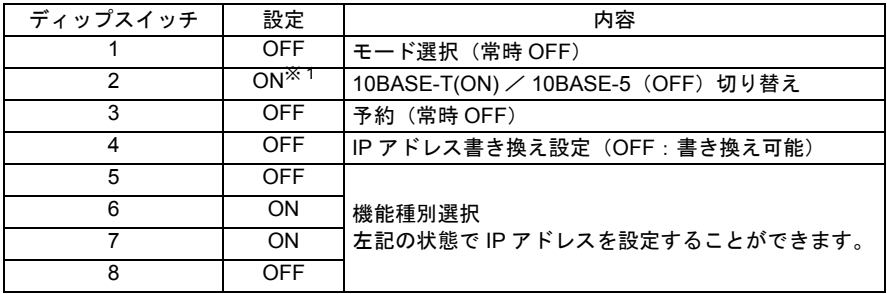

※1 LAN-ETH2 の場合、常時 OFF (10BASE-Tのみ)にしてください。

- 5. ラダーソフトの I/O モニタで所定の I/O 番号に IP アドレスやポート番号を入力します。 入力する I/O 番号はイーサネットモジュールを割り付けたスロット位置によって異なります。 詳細は接続機器のマニュアルを参照してください。
- 6. イーサネットモジュールに設定した通信設定を書込みます。 ラダーソフトの I/O モニタでアドレス「R0」を表示し、[ 強制セット / リセット ] ダイアログボック スで設定値に 1 を入力します。
- 7. 接続機器の電源を OFF し、イーサネットモジュールのディップスイッチ 5 から 8 を OFF した後に 接続機器の電源を ON します。

## ◆注意事項

## <span id="page-8-0"></span>3.2 設定例 2

## ■ GP-Pro EX の設定

#### ◆通信設定

設定画面を表示するには、ワークスペースの [ システム設定ウィンドウ ] から [ 接続機器設定 ] を選択 します。

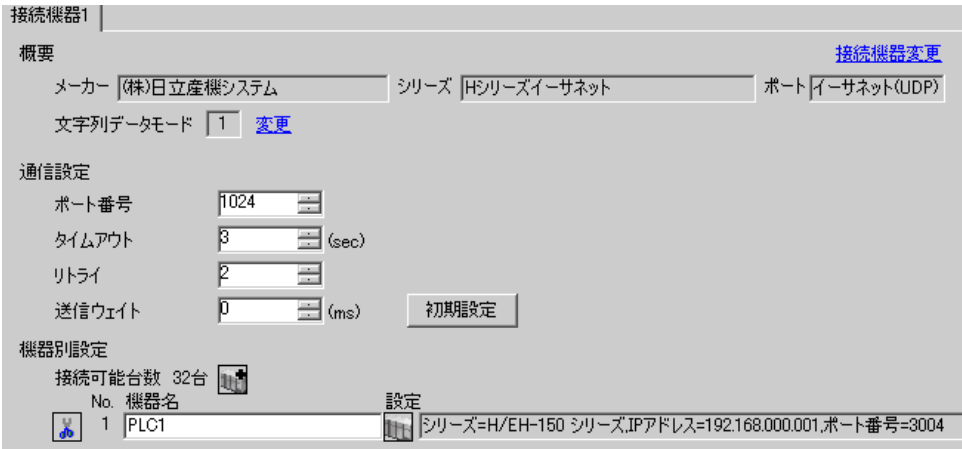

## ◆機器設定

設定画面を表示するには、[ 接続機器設定 ] の [ 機器別設定 ] から設定したい接続機器の [f] ([ 設定 ]) をクリックします。[ シリーズ ] から「H/EH-150 シリーズ」を選択します。

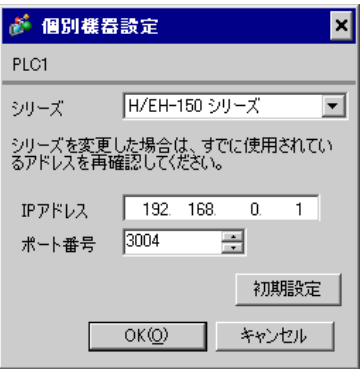

- IP アドレスに関してはネットワーク管理者に確認してください。同一ネットワークで重複する IP アドレスを設定しないでください。
- 個別機器設定の IP アドレスとポート番号は、接続機器側の IP アドレスとポート番号を設定してく ださい。
- 表示器の IP アドレスは、表示器のオフラインモードで設定する必要があります。

## ■ 接続機器の設定 (LAN-ETH、LAN-ETH2)

通信設定はラダーソフト(LADDER EDITOR for Windows)で所定の I/O 番号に値を入力することで行 います。

詳細はラダーソフトのマニュアルを参照してください。

1. CPU モジュールにイーサネットモジュールを割り付けます。

CPU モジュールとラダーソフトが通信できるように環境設定を行います。

2. ラダーソフトの [I/O 割付 ] でイーサネットモジュールを I/O に割り付けます。

3. ラダーソフトの [CPU 書込 ] で I/O 割付の設定を接続機器に書込みます。

以上で接続機器の環境設定が終了します。

4. 続いて、接続機器の通信設定を行います。

イーサネットモジュールのディップスイッチを以下のように設定します。

下記のように設定することで、イーサネットモジュールの IP アドレスが設定可能になります。

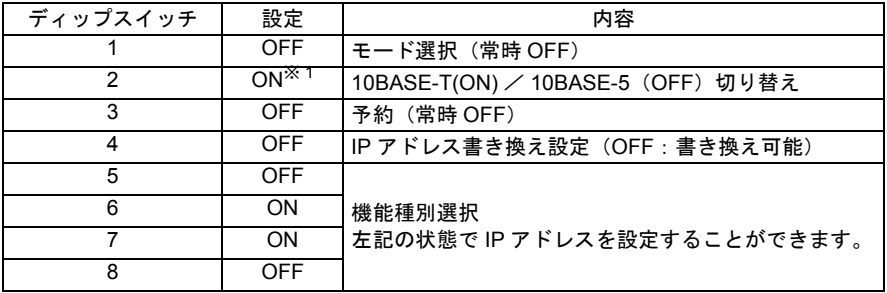

※1 LAN-ETH2 の場合、常時 OFF (10BASE-Tのみ)にしてください。

- 5. ラダーソフトの I/O モニタで所定の I/O 番号に IP アドレスやポート番号を入力します。 入力する I/O 番号はイーサネットモジュールを割り付けたスロット位置によって異なります。 詳細は接続機器のマニュアルを参照してください。
- 6. イーサネットモジュールに設定した通信設定を書込みます。 ラダーソフトの I/O モニタでアドレス「R0」を表示し、[ 強制セット / リセット ] ダイアログボック スで設定値に 1 を入力します。
- 7. 接続機器の電源を OFF し、イーサネットモジュールのディップスイッチ 5 から 8 を OFF した後に 接続機器の電源を ON します。

## ◆注意事項

## <span id="page-10-0"></span>3.3 設定例 3

## ■ GP-Pro EX の設定

#### ◆通信設定

設定画面を表示するには、ワークスペースの [ システム設定ウィンドウ ] から [ 接続機器設定 ] を選択 します。

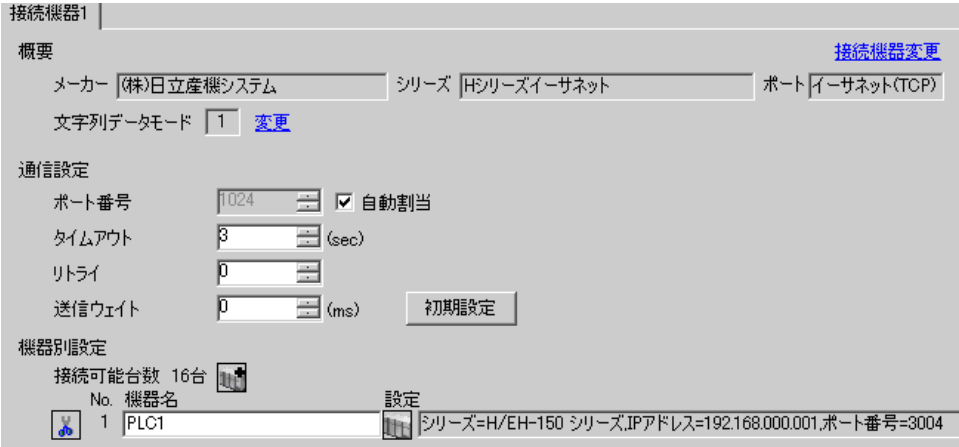

## ◆機器設定

設定画面を表示するには、[ 接続機器設定 ] の [ 機器別設定 ] から設定したい接続機器の [一 ([ 設定 ]) をクリックします。[ シリーズ ] から「H/EH-150 シリーズ」を選択します。

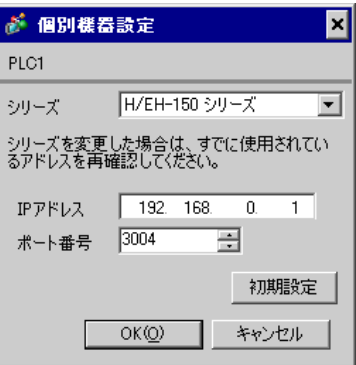

- IP アドレスに関してはネットワーク管理者に確認してください。同一ネットワークで重複する IP アドレスを設定しないでください。
- 個別機器設定の IP アドレスとポート番号は、接続機器側の IP アドレスとポート番号を設定してく ださい。
- 表示器の IP アドレスは、表示器のオフラインモードで設定する必要があります。

## ■ 接続機器の設定 (EH-ETH)

通信設定はイーサネットモジュールにウェブブラウザでアクセスして行います。

なお、接続機器の環境設定を行うためにラダーソフト(LADDER EDITOR for Windows)を使用しま す。

詳細は EH-ETH のマニュアルを参照してください。

1. ラダーソフトの [I/O 割付 ] で CPU モジュールにイーサネットモジュールを割り付けます。

2. イーサネットモジュールのディップスイッチ 1、6 のみ ON にして電源を投入します。イーサネッ トモジュールにアクセスするための仮の IP アドレス (192.168.0.4) が設定されます。

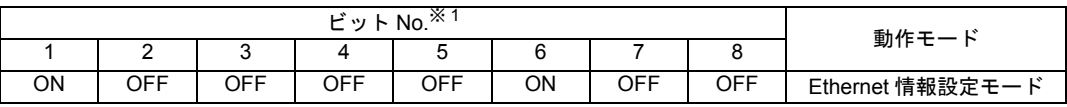

※ 1 IP アドレスの最下位バイトをビット No.3 から 8 で設定します。上位 3 バイトは 192.168.0. 固定です。

3. パソコンの Ethernet ポートと EH-ETH の Ethernet ポートを LAN ケーブルで接続します。(HUB 経由 またはクロスケーブルで直接接続します。)

4. ウェブブラウザのアドレス入力ボックスに「http://192.168.0.4/」と入力し、イーサネットモジュー ルへアクセスします。

アクセスするためにはパソコンの IP アドレスの上位 3 バイトを 192.168.0. に設定する必要がありま す。(192.168.0.10 など)

5. 表示された画面のメニューフレームから [IP Address] を選択し、IP アドレスを設定します。

6. 同様にメニューフレームから [Task Code] を選択し、「Port No.」「Protocol」を設定します。

IP アドレス、「Port No.」、「Protocol」は表示器側で設定した内容に合わせてください。

7. 接続機器の電源を OFF し、ディップスイッチをすべて OFF にして接続機器の電源を ON します。

◆注意事項

## <span id="page-12-0"></span>3.4 設定例 4

## ■ GP-Pro EX の設定

#### ◆通信設定

設定画面を表示するには、ワークスペースの [ システム設定ウィンドウ ] から [ 接続機器設定 ] を選択 します。

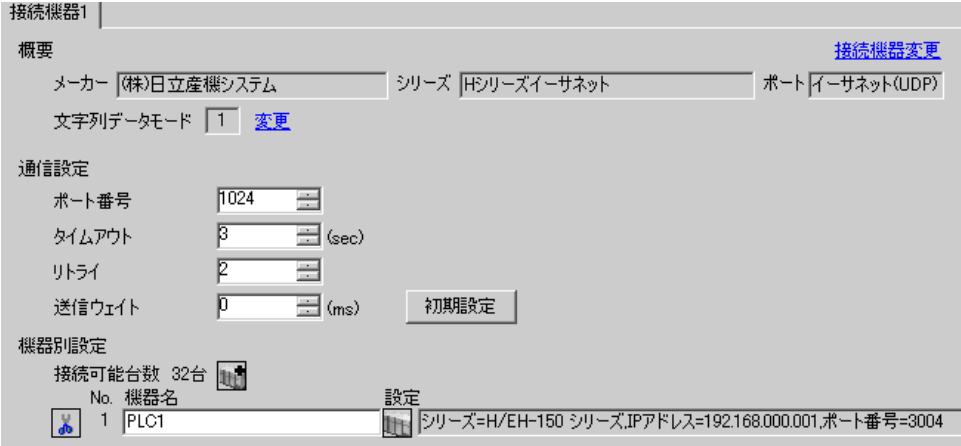

## ◆機器設定

設定画面を表示するには、[接続機器設定]の[機器別設定]から設定したい接続機器の [ (設定 ]) をクリックします。[ シリーズ ] から「H/EH-150 シリーズ」を選択します。

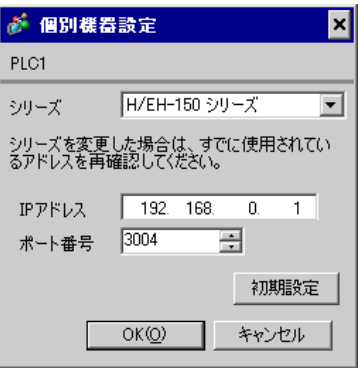

- IP アドレスに関してはネットワーク管理者に確認してください。同一ネットワークで重複する IP アドレスを設定しないでください。
- 個別機器設定の IP アドレスとポート番号は、接続機器側の IP アドレスとポート番号を設定してく ださい。
- 表示器の IP アドレスは、表示器のオフラインモードで設定する必要があります。

## ■ 接続機器の設定 (EH-ETH)

通信設定はイーサネットモジュールにウェブブラウザでアクセスして行います。

なお、接続機器の環境設定を行うためにラダーソフト(LADDER EDITOR for Windows)を使用しま す。

詳細は EH-ETH のマニュアルを参照してください。

1. ラダーソフトの [I/O 割付 ] で CPU モジュールにイーサネットモジュールを割り付けます。

2. イーサネットモジュールのディップスイッチ 1、6 のみ ON にして電源を投入します。イーサネッ トモジュールにアクセスするための仮の IP アドレス (192.168.0.4) が設定されます。

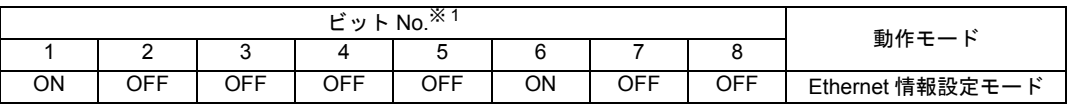

※ 1 IP アドレスの最下位バイトをビット No.3 から 8 で設定します。上位 3 バイトは 192.168.0. 固定です。

3. パソコンの Ethernet ポートと EH-ETH の Ethernet ポートを LAN ケーブルで接続します。(HUB 経由 またはクロスケーブルで直接接続します。)

4. ウェブブラウザのアドレス入力ボックスに「http://192.168.0.4/」と入力し、イーサネットモジュー ルへアクセスします。

アクセスするためにはパソコンの IP アドレスの上位 3 バイトを 192.168.0. に設定する必要がありま す。(192.168.0.10 など)

5. 表示された画面のメニューフレームから [IP Address] を選択し、IP アドレスを設定します。

6. 同様にメニューフレームから [Task Code] を選択し、「Port No.」「Protocol」を設定します。

IP アドレス、「Port No.」、「Protocol」は表示器側で設定した内容に合わせてください。

7. 接続機器の電源を OFF し、ディップスイッチをすべて OFF にして接続機器の電源を ON します。

◆注意事項

## <span id="page-14-0"></span>3.5 設定例 5

■ GP-Pro EX の設定

## ◆通信設定

設定画面を表示するには、ワークスペースの [ システム設定ウィンドウ ] から [ 接続機器設定 ] を選択 します。

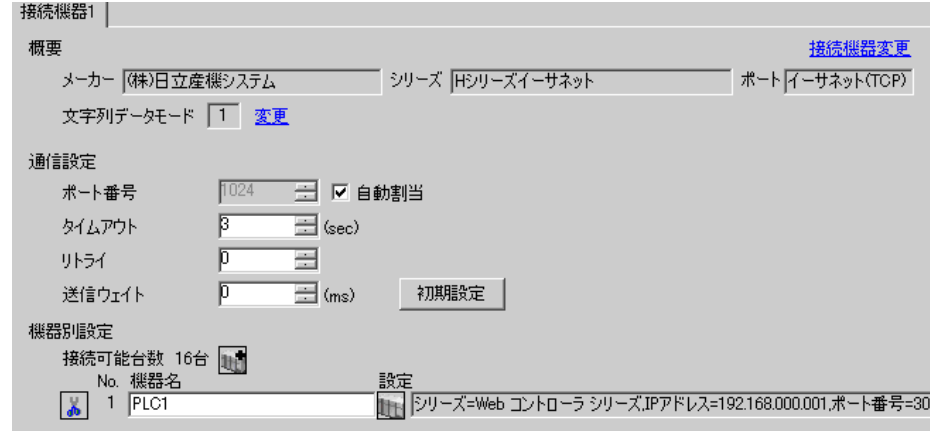

## ◆機器設定

設定画面を表示するには、[ 接続機器設定 ] の [ 機器別設定 ] から設定したい接続機器の 日 ([ 設定 ]) をクリックします。[ シリーズ ] から「Web コントローラシリーズ」を選択します。

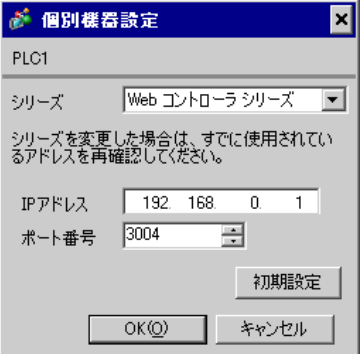

- IP アドレスに関してはネットワーク管理者に確認してください。同一ネットワークで重複する IP アドレスを設定しないでください。
- 個別機器設定の IP アドレスとポート番号は、接続機器側の IP アドレスとポート番号を設定してく ださい。
- 表示器の IP アドレスは、表示器のオフラインモードで設定する必要があります。

## ■ 接続機器の設定 (Web コントローラ)

通信設定は接続機器にウェブブラウザでアクセスして行います。

詳細は Web コントローラのマニュアルを参照してください。

1. 接続機器の動作モード設定スイッチを以下ように設定することで、イーサネットポートの仮の IP アドレスが 192.168.0.1 に設定されます。

#### <動作モード設定スイッチ>

- EH-WD10DR:ロータリスイッチを「2」に設定
- EH-WA23DR:ディップスイッチ 4 のみ ON に設定
- 2. パソコンの Ethernet ポートと Web コントローラの Ethernet ポートを LAN ケーブルで接続します。 (HUB 経由またはクロスケーブルで直接接続します。)
- 3. ウェブブラウザのアドレス入力ボックスに「http://192.168.0.1/mwconfig.cgi」と入力し、接続機器へ アクセスします。
	- アクセスするためにはパソコンの IP アドレスの上位 3 バイトを 192.168.0. に設定する必要がありま す。(192.168.0.10 など)
- 4. 表示された System Configuration Login 画面でログインします。
- 5. 表示された画面の [System Configuration] から [Ethernet Protocol] [Passive HIProtocol] を選択し、 「Task Code Port」、「Port No.」を設定します。
- 6. 同様に [System Configuration] から [IP Address] を選択し、IP アドレスを設定します。 「Task Code Port」、「Port No.」、IP アドレスは表示器側で設定した内容に合わせてください。
- IP アドレス設定後は Web コントローラが再起動されます。再度ウェブブラウザのアドレ **MEMO** ス入力ボックスに「http://192.168.0.1/mwconfig.cgi」と入力し、System Configuration Login 画面でログインした後、設定内容を確認してください。

7. 接続機器の動作モード設定スイッチを以下のように設定し、電源を再投入します。

- <動作モード設定スイッチ>
	- EH-WD10DR:ロータリスイッチを「0」に設定
	- EH-WA23DR:ディップスイッチをすべて OFF に設定

## ◆注意事項

## <span id="page-16-0"></span>3.6 設定例 6

■ GP-Pro EX の設定

## ◆通信設定

設定画面を表示するには、ワークスペースの [ システム設定ウィンドウ ] から [ 接続機器設定 ] を選択 します。

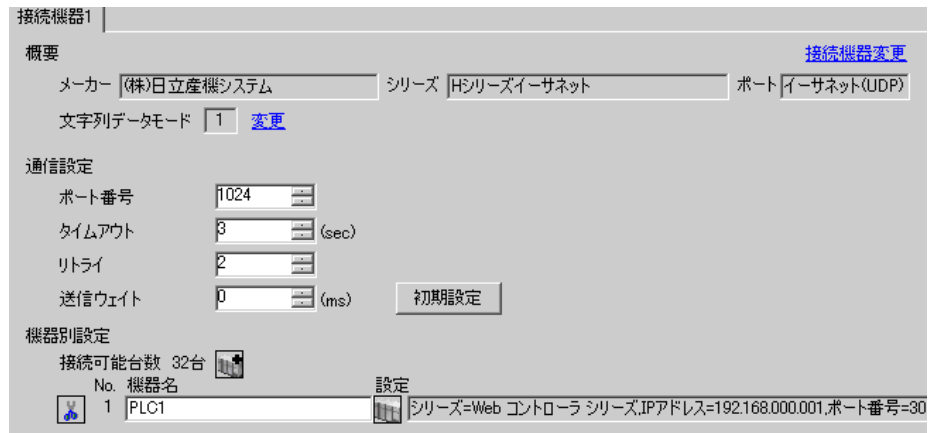

#### ◆機器設定

設定画面を表示するには、[ 接続機器設定 ] の [ 機器別設定 ] から設定したい接続機器の [ 日 ( ] 設定 ]) をクリックします。[ シリーズ ] から「Web コントローラシリーズ」を選択します。

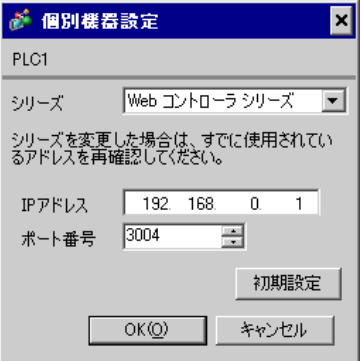

- IP アドレスに関してはネットワーク管理者に確認してください。同一ネットワークで重複する IP アドレスを設定しないでください。
- 個別機器設定の IP アドレスとポート番号は、接続機器側の IP アドレスとポート番号を設定してく ださい。
- 表示器の IP アドレスは、表示器のオフラインモードで設定する必要があります。

## ■ 接続機器の設定 (Web コントローラ)

通信設定は接続機器にウェブブラウザでアクセスして行います。

詳細は Web コントローラのマニュアルを参照してください。

1. 接続機器の動作モード設定スイッチを以下ように設定することで、イーサネットポートの仮の IP アドレスが 192.168.0.1 に設定されます。

#### <動作モード設定スイッチ>

- EH-WD10DR:ロータリスイッチを「2」に設定
- EH-WA23DR:ディップスイッチ 4 のみ ON に設定
- 2. パソコンの Ethernet ポートと Web コントローラの Ethernet ポートを LAN ケーブルで接続します。 (HUB 経由またはクロスケーブルで直接接続します。)
- 3. ウェブブラウザのアドレス入力ボックスに「http://192.168.0.1/mwconfig.cgi」と入力し、接続機器へ アクセスします。
	- アクセスするためにはパソコンの IP アドレスの上位 3 バイトを 192.168.0. に設定する必要がありま す。(192.168.0.10 など)
- 4. 表示された System Configuration Login 画面でログインします。
- 5. 表示された画面の [System Configuration] から [Ethernet Protocol] [Passive HIProtocol] を選択し、 「Task Code Port」、「Port No.」を設定します。
- 6. 同様に [System Configuration] から [IP Address] を選択し、IP アドレスを設定します。 「Task Code Port」、「Port No.」、IP アドレスは表示器側で設定した内容に合わせてください。
- IP アドレス設定後は Web コントローラが再起動されます。再度ウェブブラウザのアドレ **MEMO** ス入力ボックスに「http://192.168.0.1/mwconfig.cgi」と入力し、System Configuration Login 画面でログインした後、設定内容を確認してください。

7. 接続機器の動作モード設定スイッチを以下のように設定し、電源を再投入します。

- <動作モード設定スイッチ>
	- EH-WD10DR:ロータリスイッチを「0」に設定
	- EH-WA23DR:ディップスイッチをすべて OFF に設定

## ◆注意事項

## <span id="page-18-0"></span>3.7 設定例 7

■ GP-Pro EX の設定

## ◆通信設定

設定画面を表示するには、ワークスペースの [ システム設定ウィンドウ ] から [ 接続機器設定 ] を選択 します。

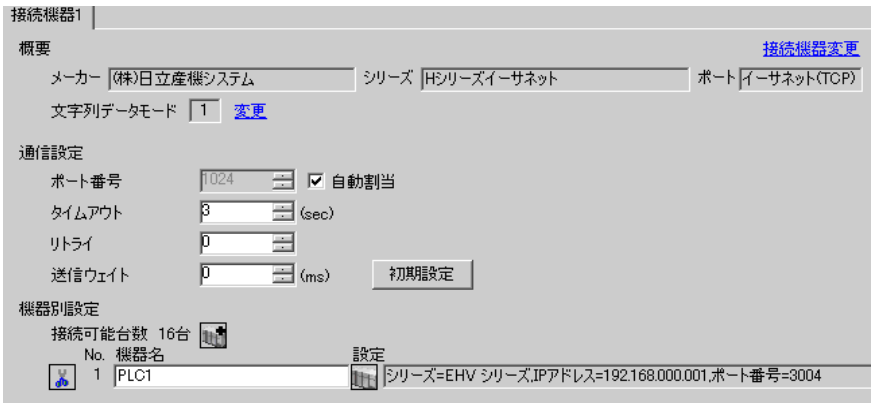

#### ◆機器設定

設定画面を表示するには、[ 接続機器設定 ] の [ 機器別設定 ] から設定したい接続機器の [ 日 ( ] 設定 ]) をクリックします。[ シリーズ ] から「EHV シリーズ」を選択します。

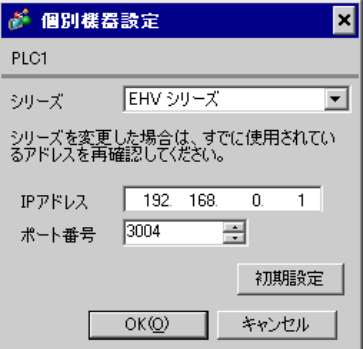

- IP アドレスに関してはネットワーク管理者に確認してください。同一ネットワークで重複する IP アドレスを設定しないでください。
- 個別機器設定の IP アドレスとポート番号は、接続機器側の IP アドレスとポート番号を設定してく ださい。
- 表示器の IP アドレスは、表示器のオフラインモードで設定する必要があります。

## ■ 接続機器の設定 (EHV-CPU 上の Ethernet ポート)

通信設定はプログラミングソフトウェア(Control Editor)で行います。 詳細は EHV のマニュアルを参照してください。

- 1. プログラミングソフトウェアを起動し、プロジェクトを作成します。オフラインモードでプロジェ クトが表示されます。
- 2. [ ツール ] メニューから [ エディタ通信設定 ] を選択し、通信設定ダイアログボックスを表示しま す。
- 3. 通信設定を接続機器に転送するための通信方法を「USB」、「シリアル」から選択し、[ 設定 ] をク リックします。
- 4. USB ケーブルまたはシリアルケーブル(日立産機システム製)でパソコンと接続機器を接続しま す。
- 5. [ オンライン ] メニューから [ モード切替 ] [ オンライン ] を選択し、オンラインモードへ移行し ます。
- 6. [ ツール ] メニューから [CPU 設定 ] [IP アドレス設定 ] を選択し、IP アドレスを設定します。
- 7. [ ツール ] メニューから [CPU 設定 ] [ イーサネット通信(タスクコード)設定 ] を選択し、「ポー ト No.」と「プロトコル」を設定します。

IP アドレス、「ポート No.」、「プロトコル」は表示器側で設定した内容に合わせてください。 8. 接続機器の電源を再投入します。

#### ◆注意事項

## <span id="page-20-0"></span>3.8 設定例 8

■ GP-Pro EX の設定

## ◆通信設定

設定画面を表示するには、ワークスペースの [ システム設定ウィンドウ ] から [ 接続機器設定 ] を選択 します。

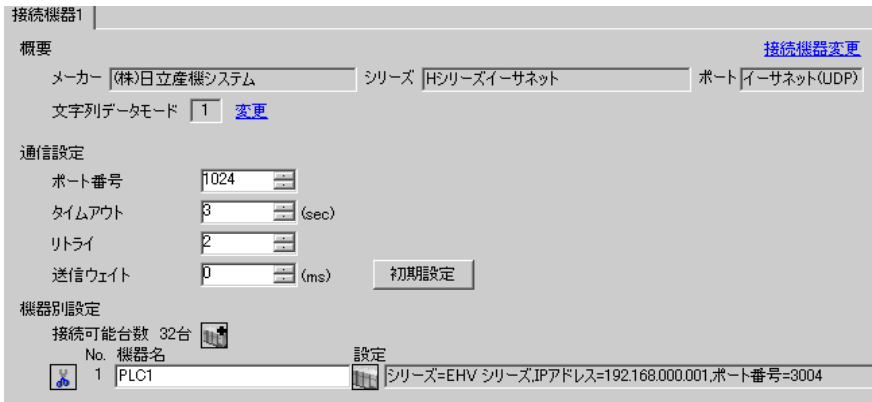

#### ◆機器設定

設定画面を表示するには、[ 接続機器設定 ] の [ 機器別設定 ] から設定したい接続機器の [ 日 ( ] 設定 ]) をクリックします。[ シリーズ ] から「EHV シリーズ」を選択します。

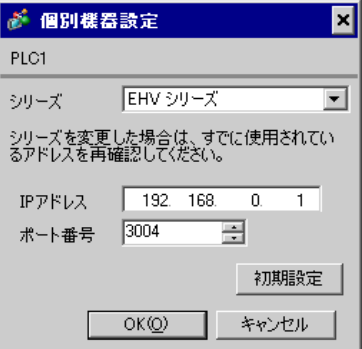

- IP アドレスに関してはネットワーク管理者に確認してください。同一ネットワークで重複する IP アドレスを設定しないでください。
- 個別機器設定の IP アドレスとポート番号は、接続機器側の IP アドレスとポート番号を設定してく ださい。
- 表示器の IP アドレスは、表示器のオフラインモードで設定する必要があります。

## ■ 接続機器の設定 (EHV-CPU 上の Ethernet ポート)

通信設定はプログラミングソフトウェア(Control Editor)で行います。 詳細は EHV のマニュアルを参照してください。

- 1. プログラミングソフトウェアを起動し、プロジェクトを作成します。オフラインモードでプロジェ クトが表示されます。
- 2. [ ツール ] メニューから [ エディタ通信設定 ] を選択し、通信設定ダイアログボックスを表示しま す。
- 3. 通信設定を接続機器に転送するための通信方法を「USB」、「シリアル」から選択し、[ 設定 ] をク リックします。
- 4. USB ケーブルまたはシリアルケーブル(日立産機システム製)でパソコンと接続機器を接続しま す。
- 5. [ オンライン ] メニューから [ モード切替 ] [ オンライン ] を選択し、オンラインモードへ移行し ます。
- 6. [ ツール ] メニューから [CPU 設定 ] [IP アドレス設定 ] を選択し、IP アドレスを設定します。
- 7. [ ツール ] メニューから [CPU 設定 ] [ イーサネット通信(タスクコード)設定 ] を選択し、「ポー ト No.」と「プロトコル」を設定します。

IP アドレス、「ポート No.」、「プロトコル」は表示器側で設定した内容に合わせてください。

8. 接続機器の電源を再投入します。

- IP アドレスに関してはネットワーク管理者に確認してください。同一ネットワークで重複する IP アドレスを設定しないでください。
- 詳細はラダーソフトのマニュアルを参照してください。

## <span id="page-22-0"></span>3.9 設定例 9

■ GP-Pro EX の設定

## ◆通信設定

設定画面を表示するには、ワークスペースの [ システム設定ウィンドウ ] から [ 接続機器設定 ] を選択 します。

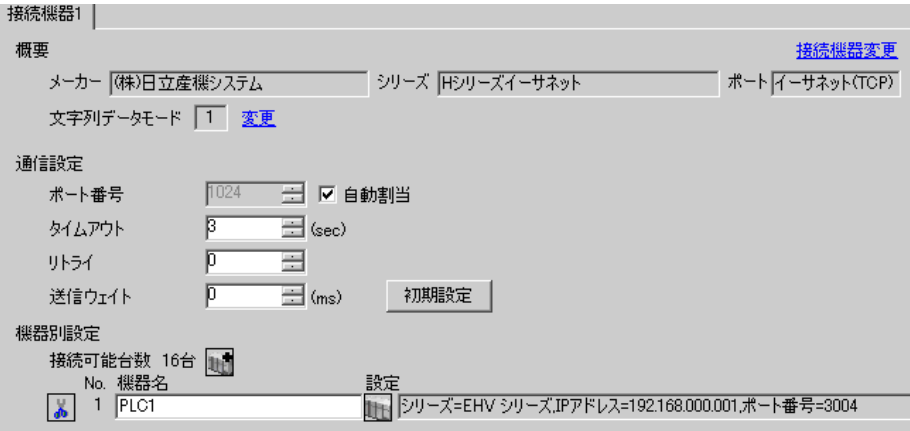

## ◆機器設定

設定画面を表示するには、[ 接続機器設定 ] の [ 機器別設定 ] から設定したい接続機器の [一 ([ 設定 ]) をクリックします。[ シリーズ ] から「EHV シリーズ」を選択します。

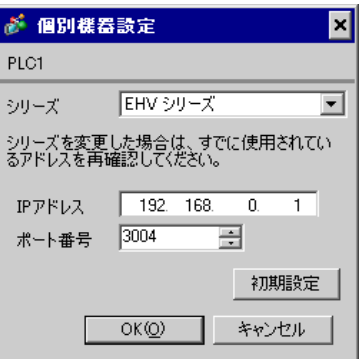

- IP アドレスに関してはネットワーク管理者に確認してください。同一ネットワークで重複する IP アドレスを設定しないでください。
- 個別機器設定の IP アドレスとポート番号は、接続機器側の IP アドレスとポート番号を設定してく ださい。
- 表示器の IP アドレスは、表示器のオフラインモードで設定する必要があります。

## ■ 接続機器の設定 (EH-ETH)

通信設定はイーサネットモジュールにウェブブラウザでアクセスして行います。

なお、接続機器の環境設定を行うためにラダーソフト(LADDER EDITOR for Windows)を使用しま す。

詳細は EH-ETH のマニュアルを参照してください。

1. ラダーソフトの [I/O 割付 ] で CPU モジュールにイーサネットモジュールを割り付けます。

2. イーサネットモジュールのディップスイッチ 1、6 のみ ON にして電源を投入します。イーサネッ トモジュールにアクセスするための仮の IP アドレス (192.168.0.4) が設定されます。

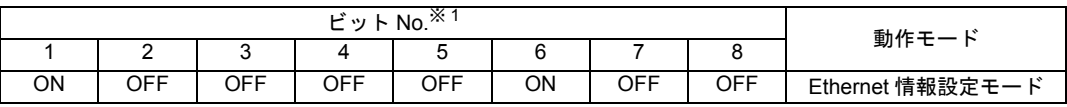

※ 1 IP アドレスの最下位バイトをビット No.3 から 8 で設定します。上位 3 バイトは 192.168.0. 固定です。

3. パソコンの Ethernet ポートと EH-ETH の Ethernet ポートを LAN ケーブルで接続します。(HUB 経由 またはクロスケーブルで直接接続します。)

4. ウェブブラウザのアドレス入力ボックスに「http://192.168.0.4/」と入力し、イーサネットモジュー ルへアクセスします。

アクセスするためにはパソコンの IP アドレスの上位 3 バイトを 192.168.0. に設定する必要がありま す。(192.168.0.10 など)

5. 表示された画面のメニューフレームから [IP Address] を選択し、IP アドレスを設定します。

6. 同様にメニューフレームから [Task Code] を選択し、「Port No.」「Protocol」を設定します。

IP アドレス、「Port No.」、「Protocol」は表示器側で設定した内容に合わせてください。

7. 接続機器の電源を OFF し、ディップスイッチをすべて OFF にして接続機器の電源を ON します。

◆注意事項

## <span id="page-24-0"></span>3.10 設定例 10

■ GP-Pro EX の設定

## ◆通信設定

設定画面を表示するには、ワークスペースの [ システム設定ウィンドウ ] から [ 接続機器設定 ] を選択 します。

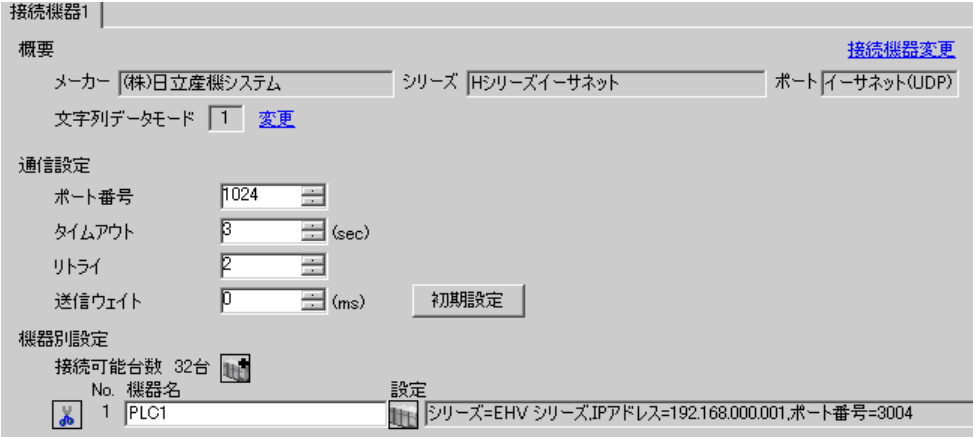

## ◆機器設定

設定画面を表示するには、[接続機器設定]の[機器別設定]から設定したい接続機器の [ (設定 ]) をクリックします。[ シリーズ ] から「EHV シリーズ」を選択します。

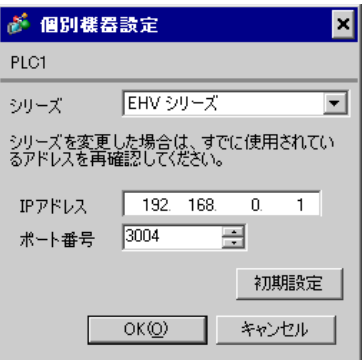

- IP アドレスに関してはネットワーク管理者に確認してください。同一ネットワークで重複する IP アドレスを設定しないでください。
- 個別機器設定の IP アドレスとポート番号は、接続機器側の IP アドレスとポート番号を設定してく ださい。
- 表示器の IP アドレスは、表示器のオフラインモードで設定する必要があります。

## ■ 接続機器の設定 (EH-ETH)

通信設定はイーサネットモジュールにウェブブラウザでアクセスして行います。

なお、接続機器の環境設定を行うためにラダーソフト(LADDER EDITOR for Windows)を使用しま す。

詳細は EH-ETH のマニュアルを参照してください。

1. ラダーソフトの [I/O 割付 ] で CPU モジュールにイーサネットモジュールを割り付けます。

2. イーサネットモジュールのディップスイッチ 1、6 のみ ON にして電源を投入します。イーサネッ トモジュールにアクセスするための仮の IP アドレス (192.168.0.4) が設定されます。

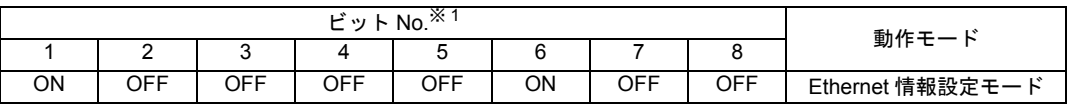

※ 1 IP アドレスの最下位バイトをビット No.3 から 8 で設定します。上位 3 バイトは 192.168.0. 固定です。

3. パソコンの Ethernet ポートと EH-ETH の Ethernet ポートを LAN ケーブルで接続します。(HUB 経由 またはクロスケーブルで直接接続します。)

4. ウェブブラウザのアドレス入力ボックスに「http://192.168.0.4/」と入力し、イーサネットモジュー ルへアクセスします。

アクセスするためにはパソコンの IP アドレスの上位 3 バイトを 192.168.0. に設定する必要がありま す。(192.168.0.10 など)

5. 表示された画面のメニューフレームから [IP Address] を選択し、IP アドレスを設定します。

6. 同様にメニューフレームから [Task Code] を選択し、「Port No.」「Protocol」を設定します。

IP アドレス、「Port No.」、「Protocol」は表示器側で設定した内容に合わせてください。

7. 接続機器の電源を OFF し、ディップスイッチをすべて OFF にして接続機器の電源を ON します。

◆注意事項

# <span id="page-26-0"></span>4 設定項目

表示器の通信設定は GP-Pro EX、または表示器のオフラインモードで設定します。 各項目の設定は接続機器の設定と一致させる必要があります。 )「3 [通信設定例」\(](#page-6-0)<sup>7</sup> ページ)

## 4.1 GP-Pro EX での設定項目

## ■ 通信設定

設定画面を表示するには、ワークスペースの [ システム設定ウィンドウ ] から [ 接続機器設定 ] を選択 します。

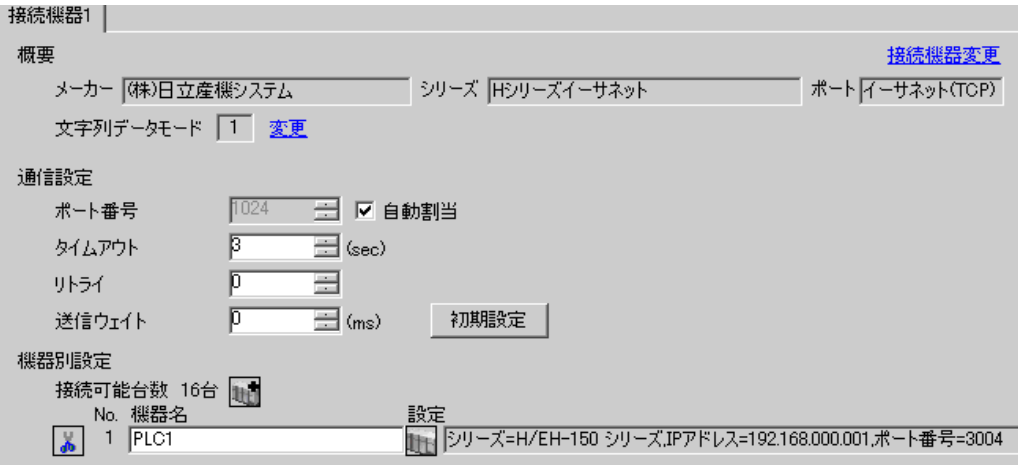

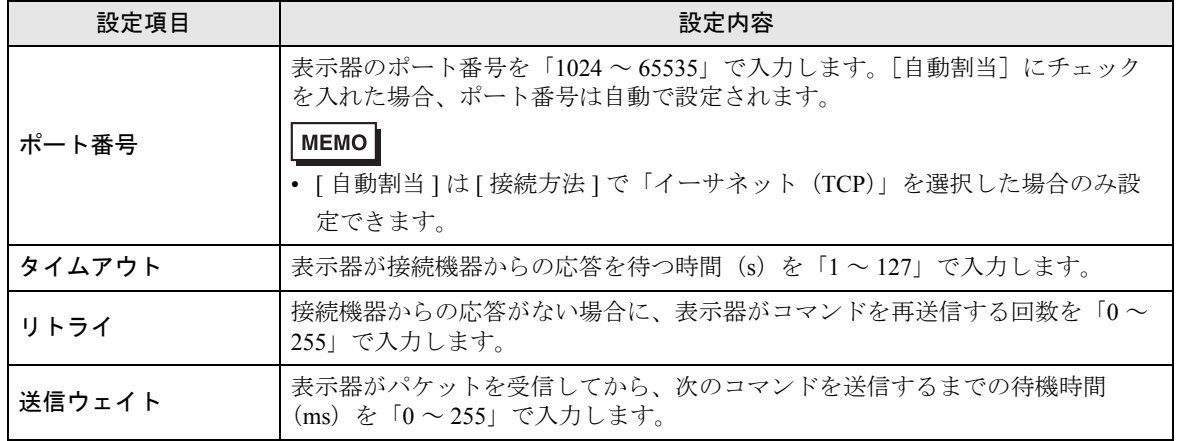

## ■ 機器設定

設定画面を表示するには、[接続機器設定]の[機器別設定]から設定したい接続機器の [1 ([設定]) をクリックします。

複数の接続機器を接続する場合は、[接続機器設定]の[機器別設定]から 11 をクリックすること で、接続機器を増やすことができます。

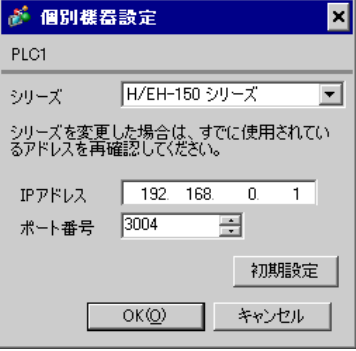

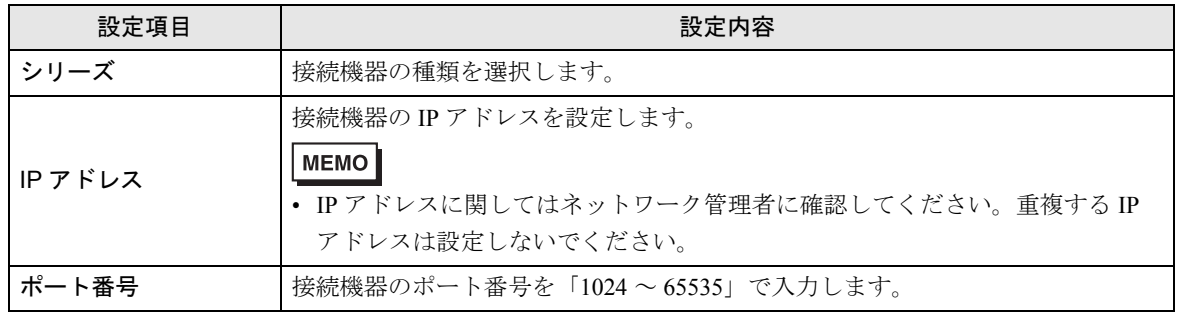

## 4.2 オフラインモードでの設定

• オフラインモードへの入り方や操作方法は GP3000 シリーズユーザーズマニュアルを参 MEMO<sup></sup> 照してください。

参照:GP3000 シリーズユーザーズマニュアル「4 章 設定」

## ■ 通信設定

設定画面を表示するには、オフラインモードの [ 周辺機器設定 ] から [ 接続機器設定 ] をタッチしま す。表示された一覧から設定したい接続機器をタッチします。

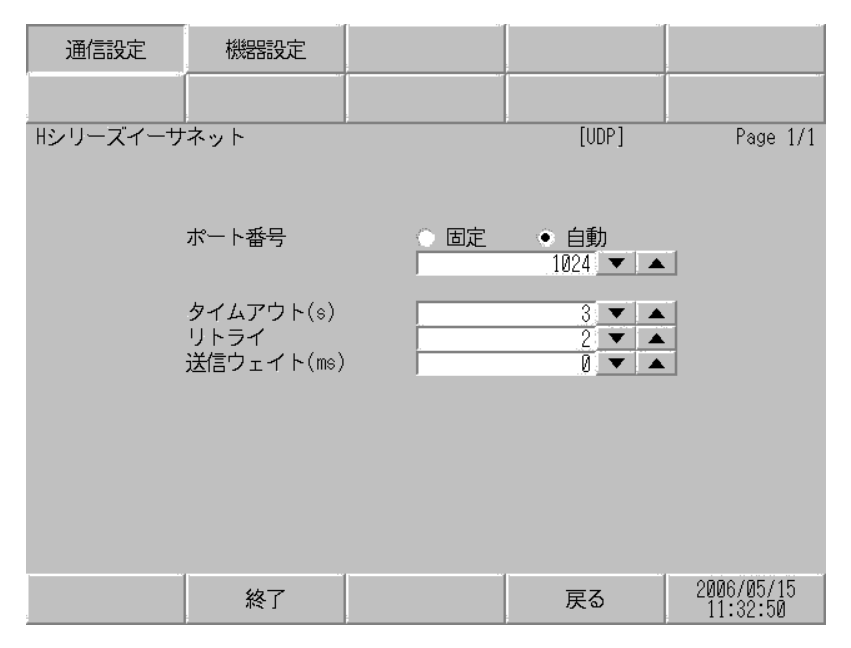

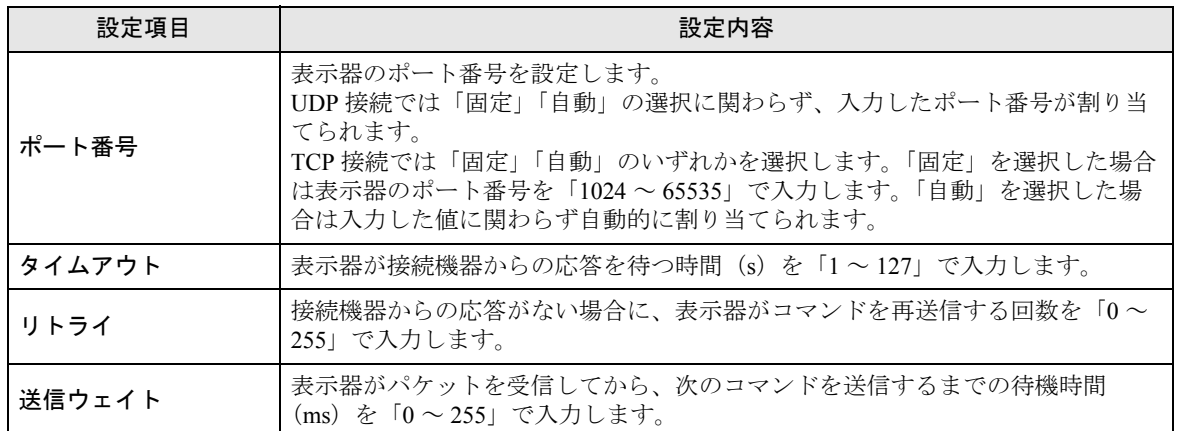

## ■ 機器設定

設定画面を表示するには、[ 周辺機器設定 ] から [ 接続機器設定 ] をタッチします。表示された一覧か ら設定したい接続機器をタッチし、[ 機器設定 ] をタッチします。

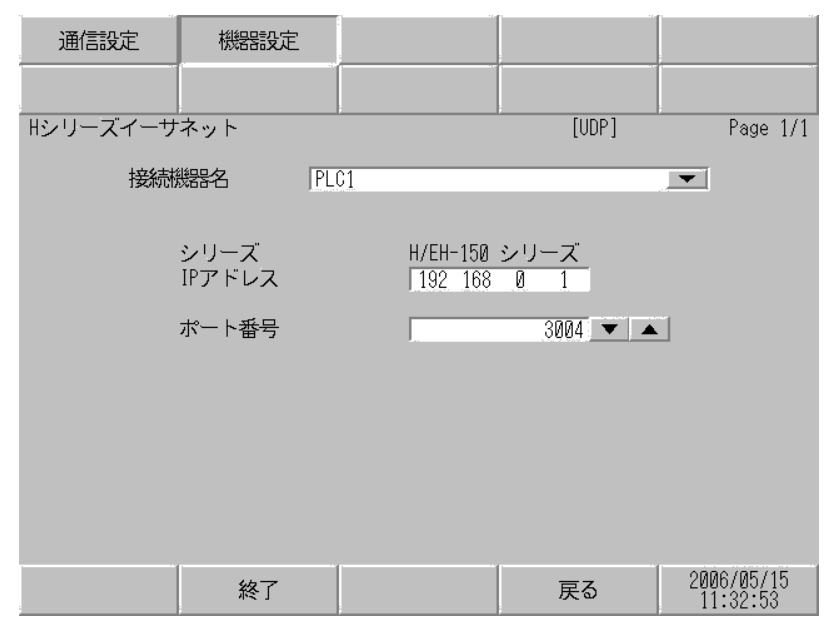

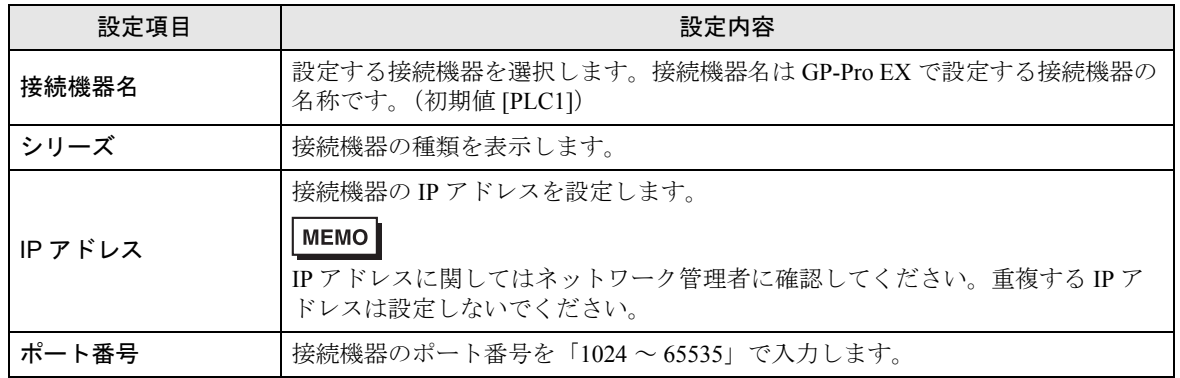

# <span id="page-30-0"></span>5 使用可能デバイス

使用可能なデバイスアドレスの範囲を下表に示します。ただし、実際にサポートされるデバイスの範 囲は接続機器によって異なりますので、ご使用の接続機器のマニュアルで確認してください。

## 5.1 H / EH-150 シリーズ

はシステムデータエリアに指定できます。

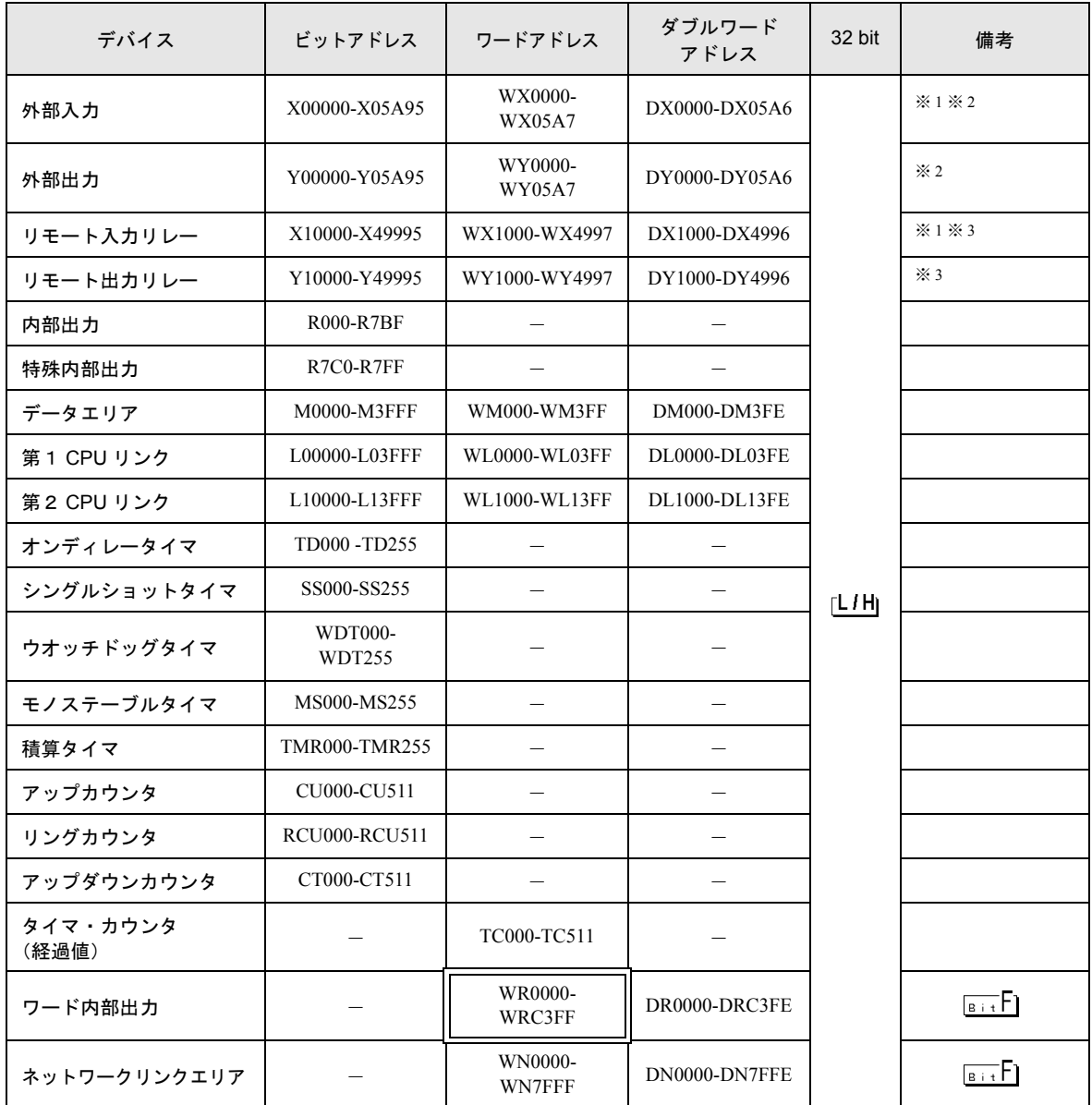

※1 書込み不可

※ 2 次のように指定します。

<例>外部入力ユニット No.1、スロット No.2、モジュール内ビット No.34 の場合

X 0 1 2 3 4 - モジュール内ビットNo.(00~95)10進数 - スロットNo.(0〜A)16進数 - ユニットNo.(0〜5)

<例>外部入力ユニット No.1、スロット No.2、モジュール内ワード No.3 の場合

W X 0 1 2 3 モジュール内ワードNo. (0~7) - スロットNo. (0~A) 16進数  $-12 = 9$  KNo.  $(0 \sim 5)$ 

※ 3 次のように指定します。

<例>リモート外部入力リモートマスタ No.1、リモートスレーブ No.2、スロット No.3、モジュール 内ビット No.45 の場合

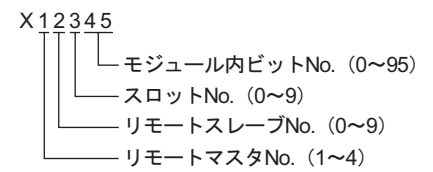

<例>リモート外部入力リモートマスタ No.1、リモートスレーブ No.2、スロット No.3、モジュール 内ワード No.4 の場合

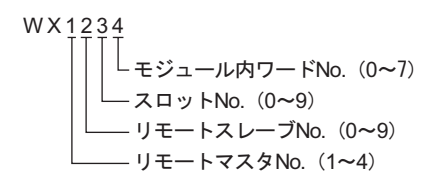

• 使用できるデバイスの種類、範囲は CPU によって異なる場合があります。ご使用になら MEMO れる前に、各 CPU のマニュアルでご確認ください。

## ■ CPU リンクを使用する場合のアドレス設定方法

「CPU リンクを使用」のチェックボックスを ON にします。 CPU リンクを使用する場合は、アドレスにループ番号とユニット番号が付加されます。

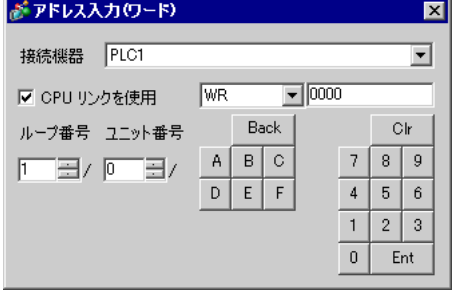

<例>ループ番号 1、ユニット番号 2 の場合

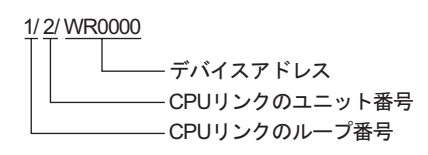

• システムデータエリアについては GP-Pro EX リファレンスマニュアルを参照してくださ MEMO い。

> 参照:GP-Pro EX リファレンスマニュアル「付録 1.4LS エリア(ダイレクトアクセス方式 専用)」

• 表中のアイコンについてはマニュアル表記上の注意を参照してください。

◎「表記のルール」

5.2 Web コントローラシリーズ

はシステムデータエリアに指定できます。

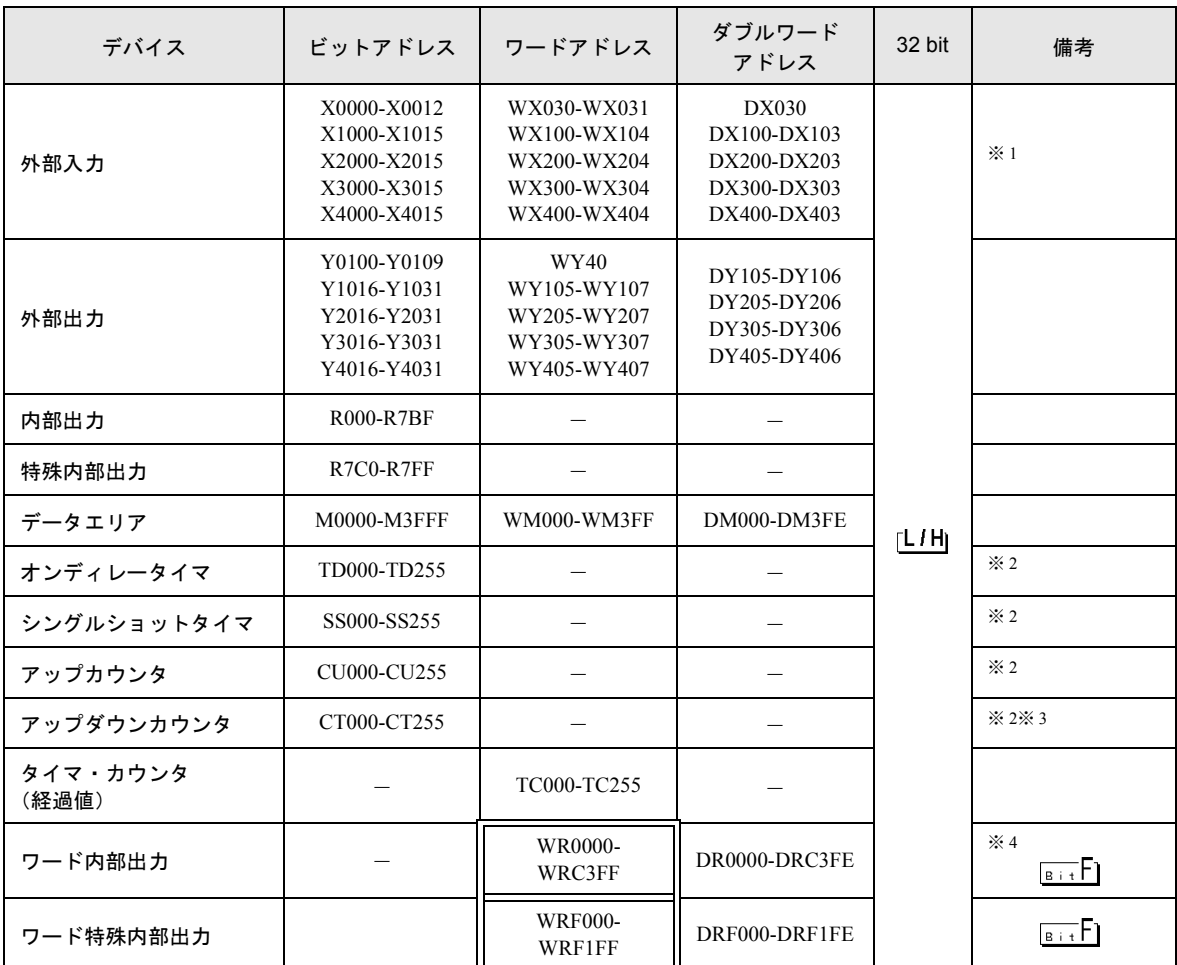

※1 書込み不可

- ※ 2 ラダープログラム上でそれぞれのタイマ、カウンタを定義する必要があります。
- ※ 3 アップダウンカウンタアップ入力、アップダウンカウンタダウン入力は共に CT で指定しますが、接 続機器でのデバイス名はそれぞれ CTU、CTD です。

CTU にアクセスする場合は、接続機器のラダープログラム上で該当のアドレスを CTU と定義しま す。同様に、CTD にアクセスする場合は、接続機器のラダープログラム上で該当のアドレスを CTD と定義します。

※ 4 EH-WD10DR の場合、アドレス範囲は「WR0000-WR3FFF」、「DR0000-DR3FFE」です。

• システムデータエリアについては GP-Pro EX リファレンスマニュアルを参照してくださ **MEMO** い。

> 参照:GP-Pro EX リファレンスマニュアル「付録 1.4LS エリア(ダイレクトアクセス方式 専用)」

• 表中のアイコンについてはマニュアル表記上の注意を参照してください。

◎「表記のルール」

# 5.3 EHV シリーズ

はシステムデータエリアに指定できます。

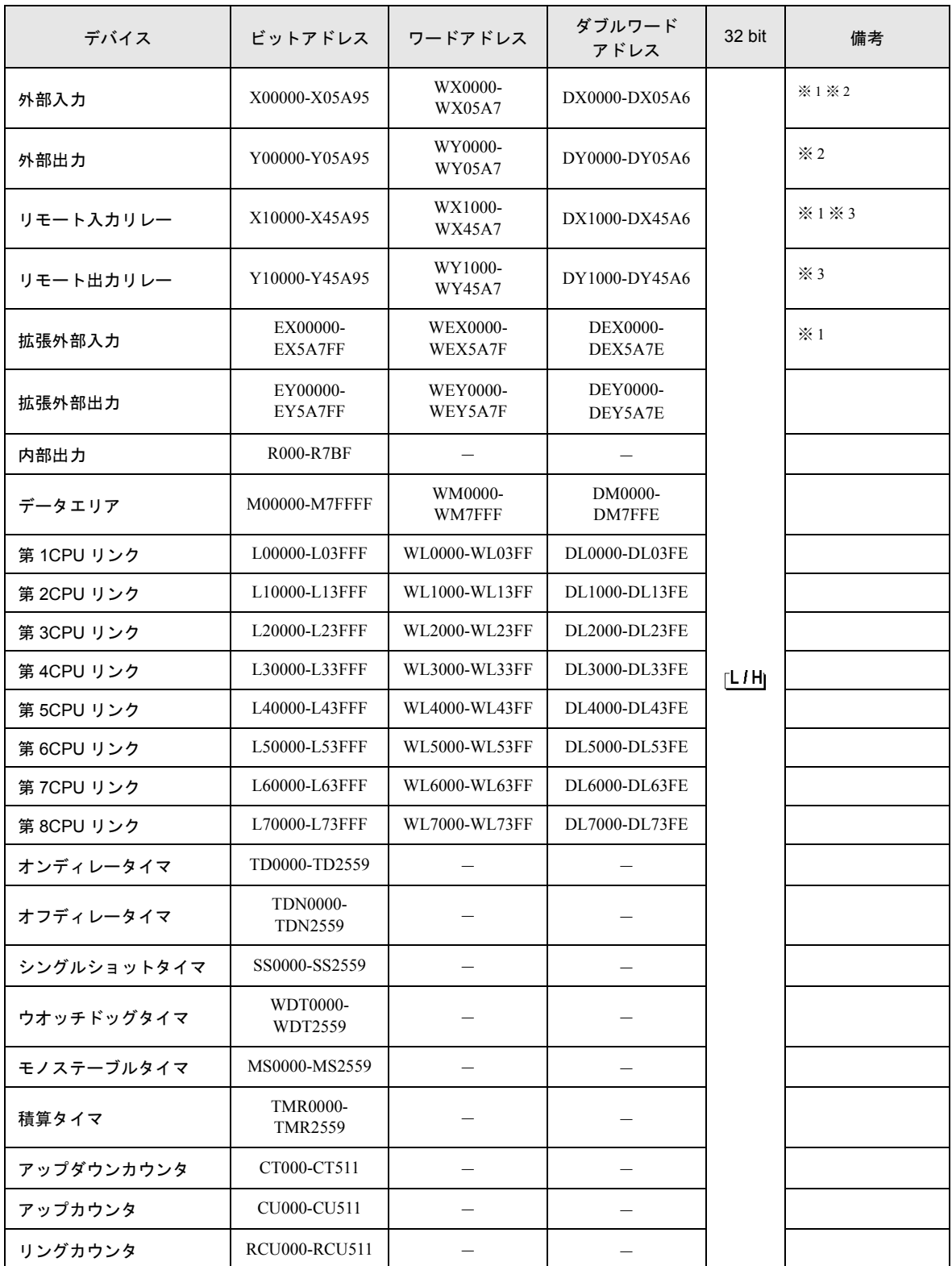

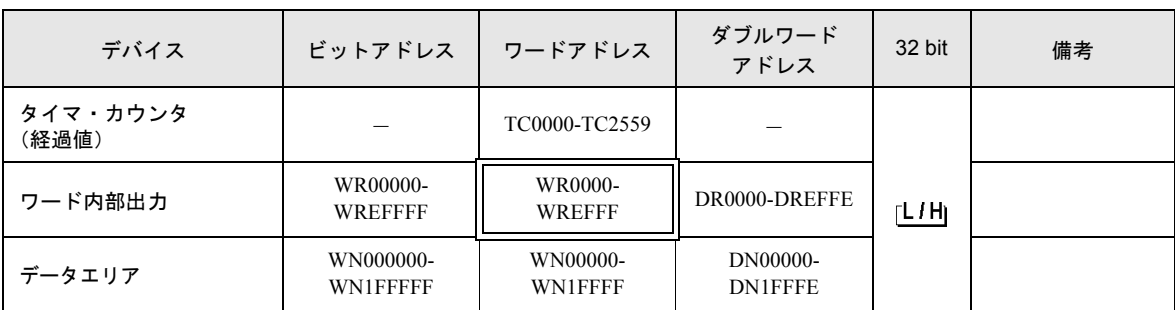

※1 書込み不可

※ 2 次のように指定します。

<例>外部入力ユニット No.1、スロット No.2、モジュール内ビット No.34 の場合

X 0 1 2 3 4 ࡕࠫ࡞ࡘౝ࠻࠶ࡆNo.㧔00㨪95㧕10ㅴᢙ ࠬ࠻࠶ࡠNo.㧔0㨪A㧕16ㅴᢙ ࠻࠶࠾࡙No.㧔0㨪5㧕

<例>外部入力ユニット No.1、スロット No.2、モジュール内ワード No.3 の場合

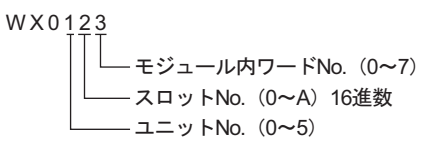

※ 3 次のように指定します。

<例>リモート外部入力リモートマスタ No.1、リモートスレーブ No.2、スロット No.3、モジュール 内ビット No.45 の場合

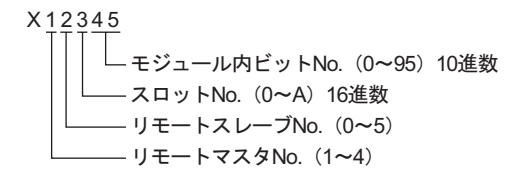

<例>リモート外部入力リモートマスタ No.1、リモートスレーブ No.2、スロット No.3、モジュール 内ワード No.4 の場合

W X 1234  
\nL  
\nE  
\nL  
\nL  
\n
$$
Q
$$
  
\n $Q$   
\n $Q$   
\n $Q$   
\n $Q$   
\n $Q$   
\n $Q$   
\n $Q$   
\n $Q$   
\n $Q$   
\n $Q$   
\n $Q$   
\n $Q$   
\n $Q$   
\n $Q$   
\n $Q$   
\n $Q$   
\n $Q$   
\n $Q$   
\n $Q$   
\n $Q$   
\n $Q$   
\n $Q$   
\n $Q$   
\n $Q$   
\n $Q$   
\n $Q$   
\n $Q$   
\n $Q$   
\n $Q$   
\n $Q$   
\n $Q$   
\n $Q$   
\n $Q$   
\n $Q$   
\n $Q$   
\n $Q$   
\n $Q$   
\n $Q$   
\n $Q$   
\n $Q$   
\n $Q$   
\n $Q$   
\n $Q$   
\n $Q$   
\n $Q$   
\n $Q$   
\n $Q$   
\n $Q$   
\n $Q$   
\n $Q$   
\n $Q$   
\n $Q$   
\n $Q$   
\n $Q$   
\n $Q$   
\n $Q$   
\n $Q$   
\n $Q$   
\n $Q$   
\n $Q$   
\n $Q$   
\n $Q$   
\n $Q$   
\n $Q$   
\n $Q$   
\n $Q$   
\n $Q$   
\n $Q$   
\n $Q$   
\n $Q$   
\n $Q$   
\n $Q$   
\n $Q$ 

## ■ CPU リンクを使用する場合

「CPU リンクを使用」のチェックボックスを ON にします。 CPU リンクを使用する場合は、アドレスにループ番号とユニット番号が付加されます。

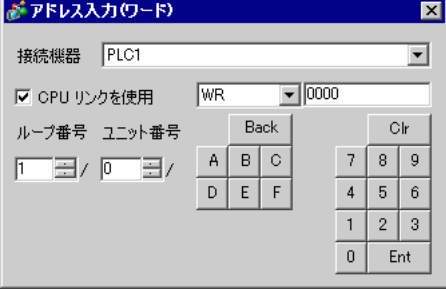

<例>ループ番号 1、ユニット番号 2 の場合

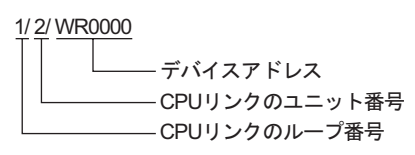

MEMO • システムデータエリアについては GP-Pro EX リファレンスマニュアルを参照してくださ い。

> 参照:GP-Pro EX リファレンスマニュアル「付録 1.4LS エリア(ダイレクトアクセス方式 専用)」

• 表中のアイコンについてはマニュアル表記上の注意を参照してください。

◎「表記のルール」

# <span id="page-37-0"></span>6 デバイスコードとアドレスコード

デバイスコードとアドレスコードはデータ表示器などのアドレスタイプで「デバイスタイプ&アドレ ス」を設定している場合に使用します。

## 6.1 H / EH-150 シリーズ

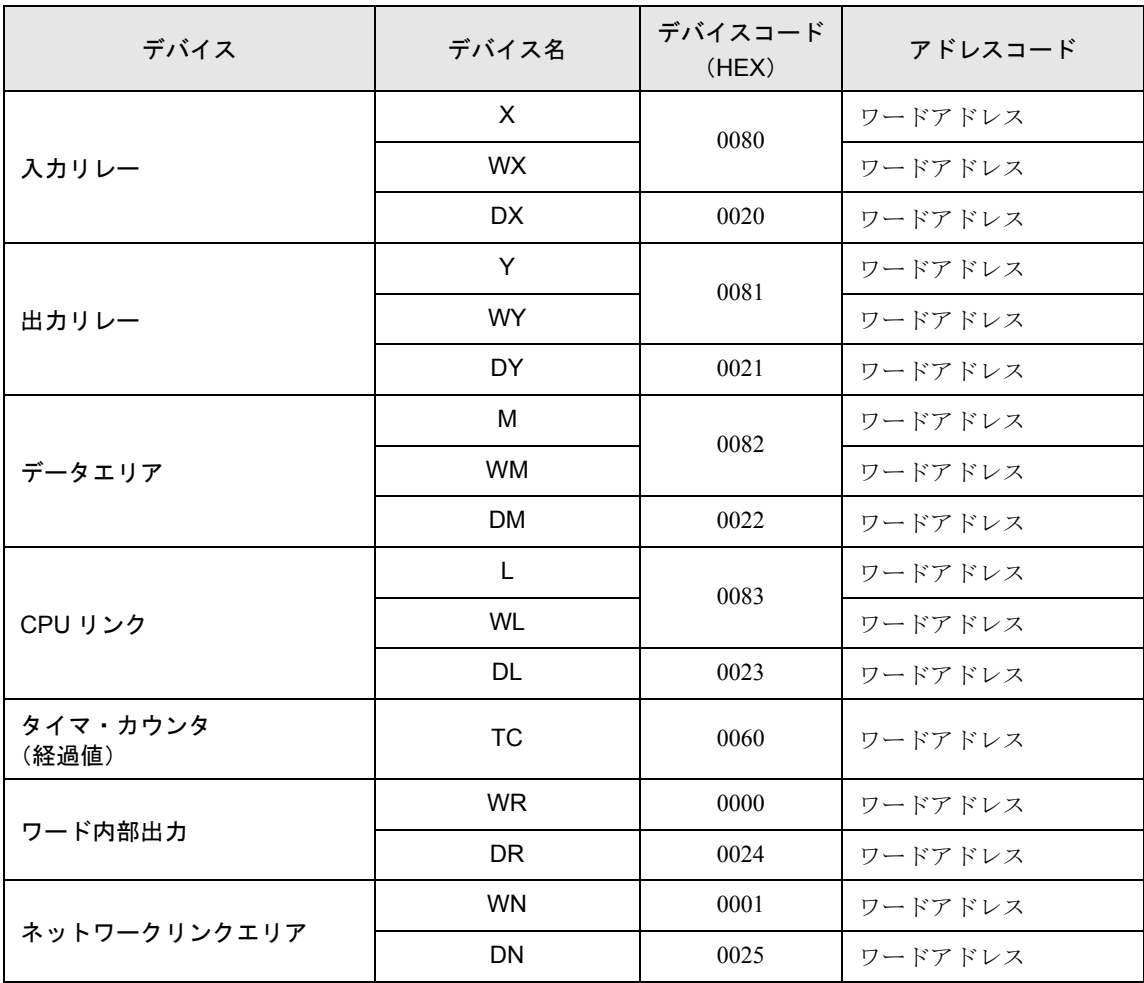

6.2 Web コントローラ シリーズ

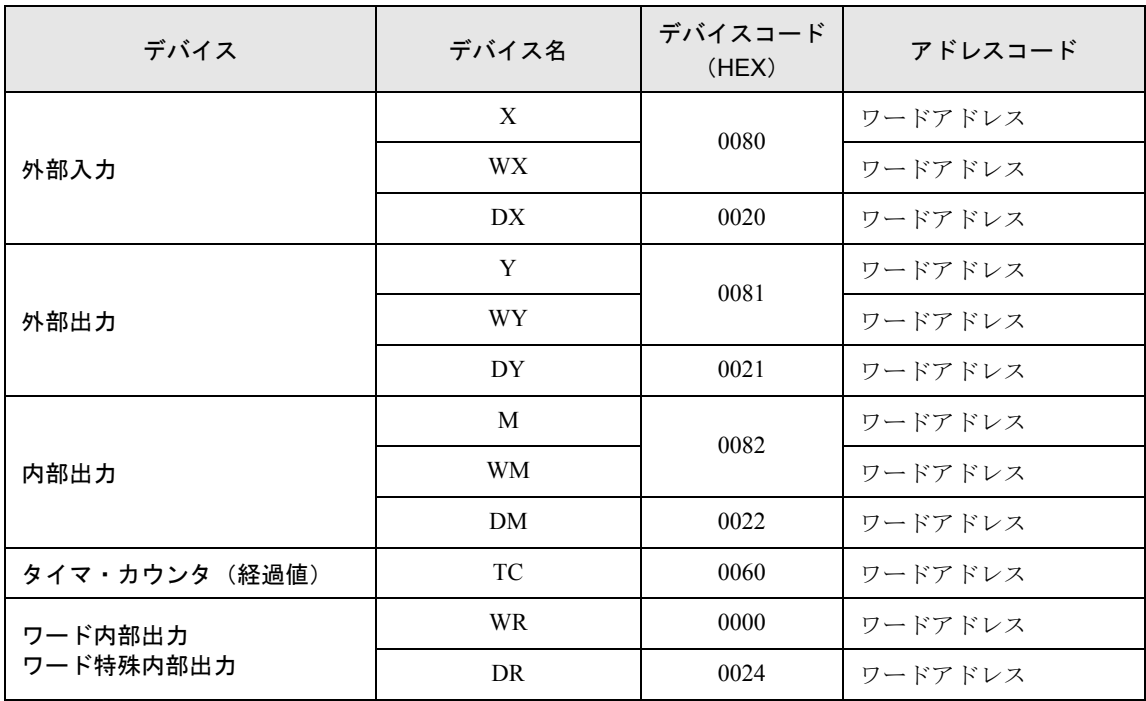

6.3 EHV シリーズ

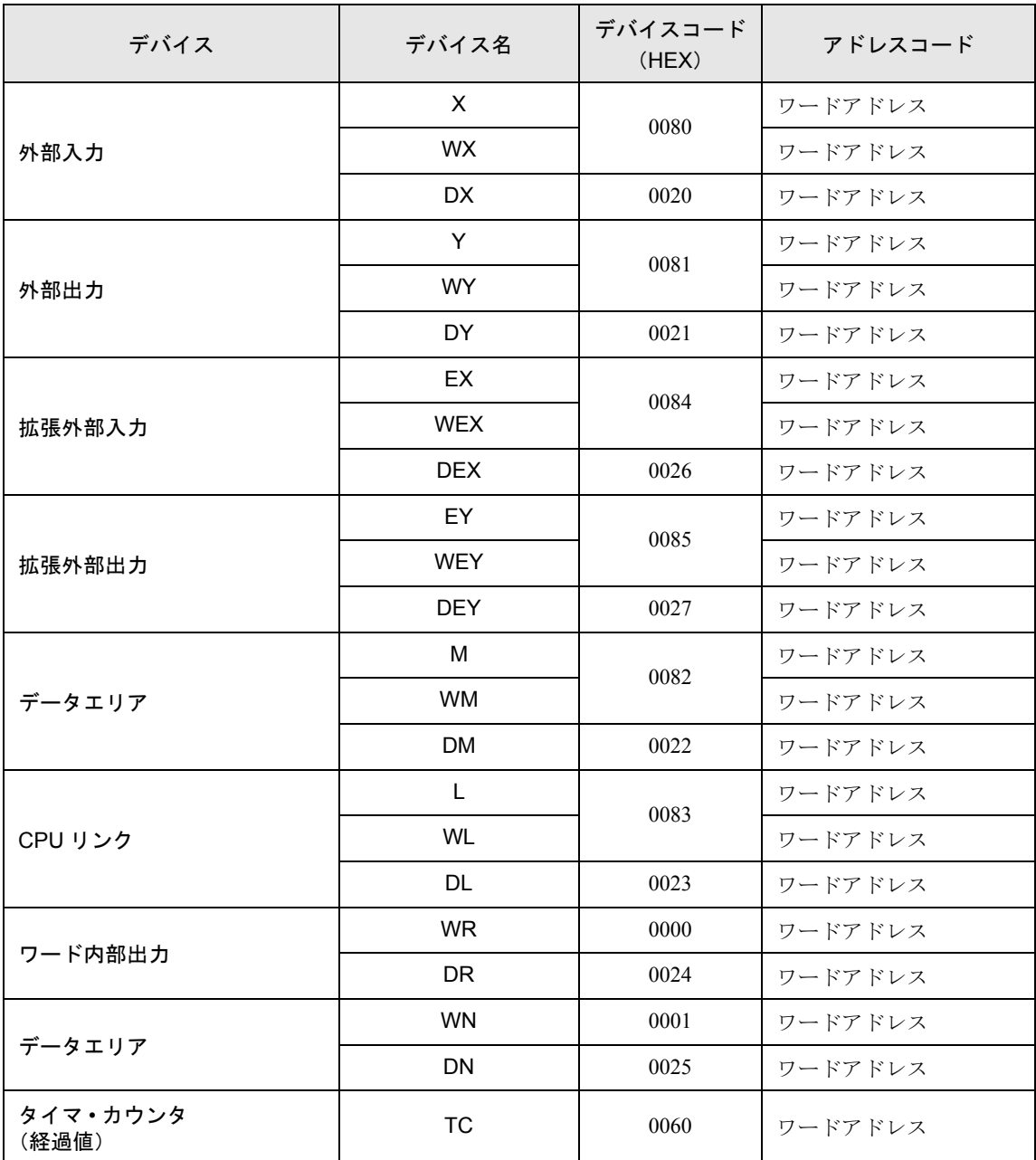

# <span id="page-40-0"></span>7 エラーメッセージ

エラーメッセージは表示器の画面上に「番号:機器名:エラーメッセージ(エラー発生箇所)」のよう に表示されます。それぞれの内容は以下のとおりです。

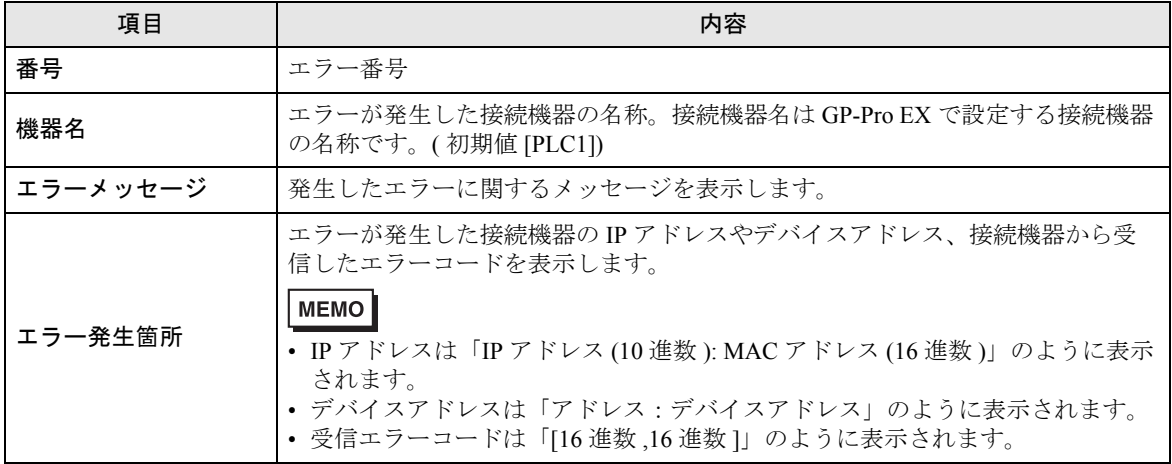

エラーメッセージの表示例

「RHAA035:PLC1: 書込み要求でエラー応答を受信しました ( 受信エラーコード :[02H,02H])」

MEMO | • 受信したエラーコードの詳細は、接続機器のマニュアルを参照してください。

## ■ ドライバ固有のエラーコード

エラーコードは分割された 2 バイトのコードとして送信されます。 <例>

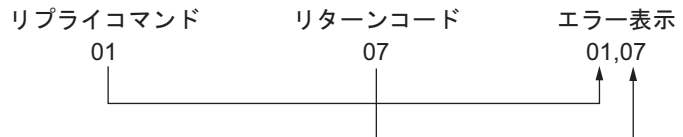

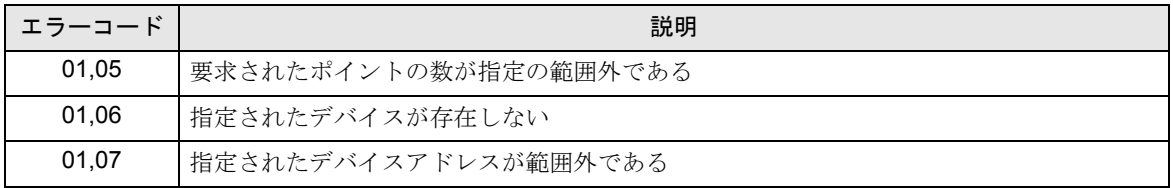

• 受信したエラーコードの詳細は、接続機器のマニュアルを参照してください。 MEMO<sup>1</sup>